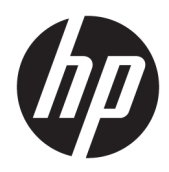

Guía de hardware

HP Thin Client

#### **Información de copyright**

© Copyright 2018 HP Development Company, L.P.

Segunda edición: marzo de 2018

Primera edición: septiembre de 2017

Número de referencia del documento: 905096- E52

#### **Garantía**

La información contenida en el presente documento está sujeta a cambios sin previo aviso. Las únicas garantías para los productos y servicios de HP están estipuladas en las declaraciones expresas de garantía que acompañan a dichos productos y servicios. La información contenida en este documento no debe interpretarse como una garantía adicional. HP no se responsabilizará por errores técnicos o de edición ni por omisiones contenidas en el presente documento.

Las únicas garantías para los productos y servicios de HP se establecen en las declaraciones de garantía expresas que acompañan a tales productos y servicios. Ninguna información contenida en este documento debe interpretarse como una garantía adicional. HP no se responsabiliza por errores u omisiones de carácter técnico o editorial que puedan existir en este documento.

### **Acerca de esta publicación**

- **A ¡ADVERTENCIA!** El texto presentado de esta forma indica que, si no se siguen las instrucciones, se pueden producir daños físicos o pérdida de la vida.
- **A PRECAUCIÓN:** El texto presentado de esta forma indica que, si no se siguen las instrucciones, se pueden producir daños en el equipo o pérdida de información.
- **EX NOTA:** El texto presentado de esta manera proporciona información importante complementaria.

# **Tabla de contenido**

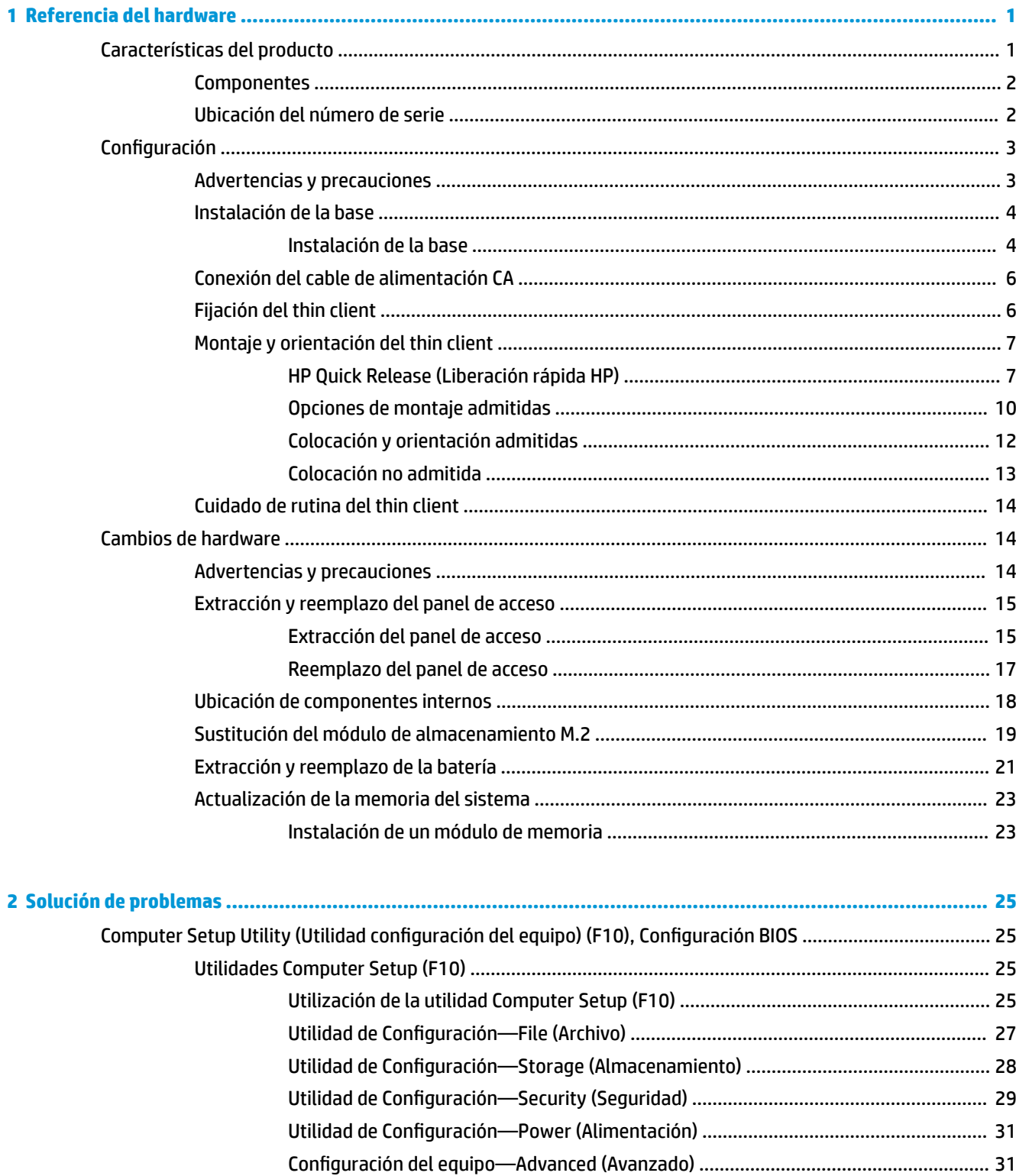

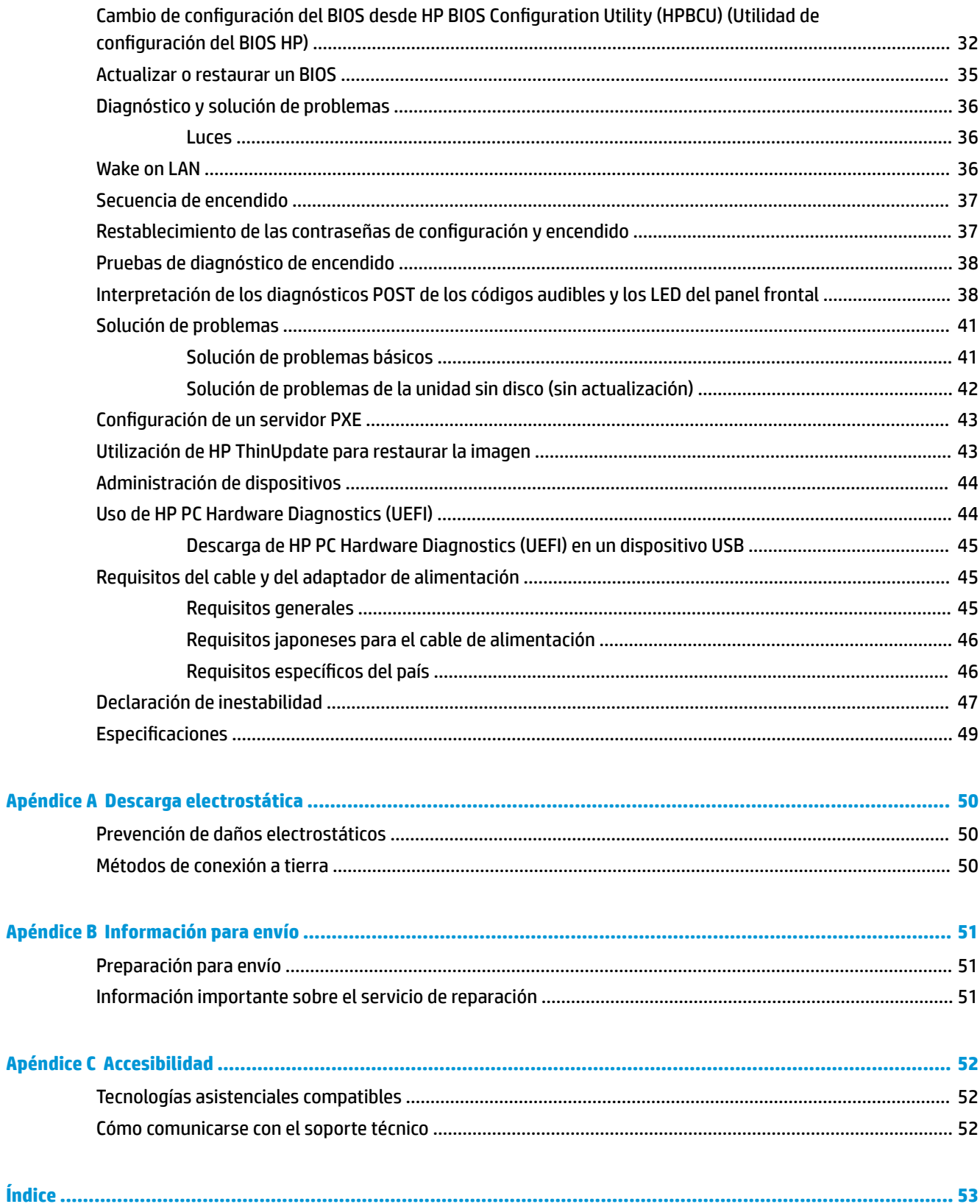

# <span id="page-6-0"></span>**1 Referencia del hardware**

# **Características del producto**

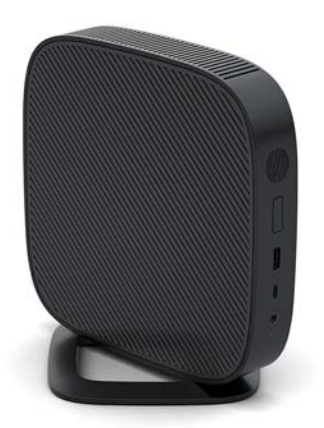

Esta guía describe los recursos de los thin client. Para obtener más información sobre el hardware y software instalado en este thin client, vaya a<http://www.hp.com/go/quickspecs>y busque este thin client.

Varias opciones están disponibles para su thin client. Para obtener más información acerca de las opciones disponibles, vaya al sitio web de HP en<http://www.hp.com> y busque su thin client específico.

### <span id="page-7-0"></span>**Componentes**

Para obtener más información, vaya a <http://www.hp.com/go/quickspecs>y busque su thin client específico para encontrar las QuickSpecs.

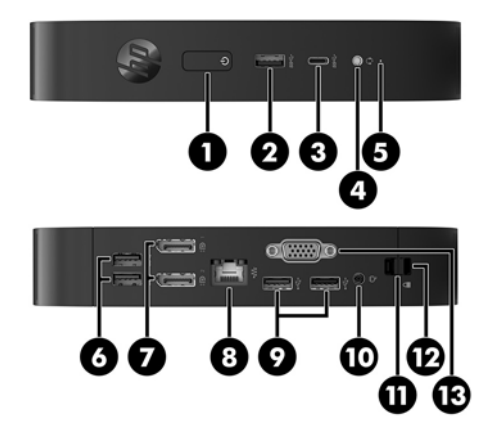

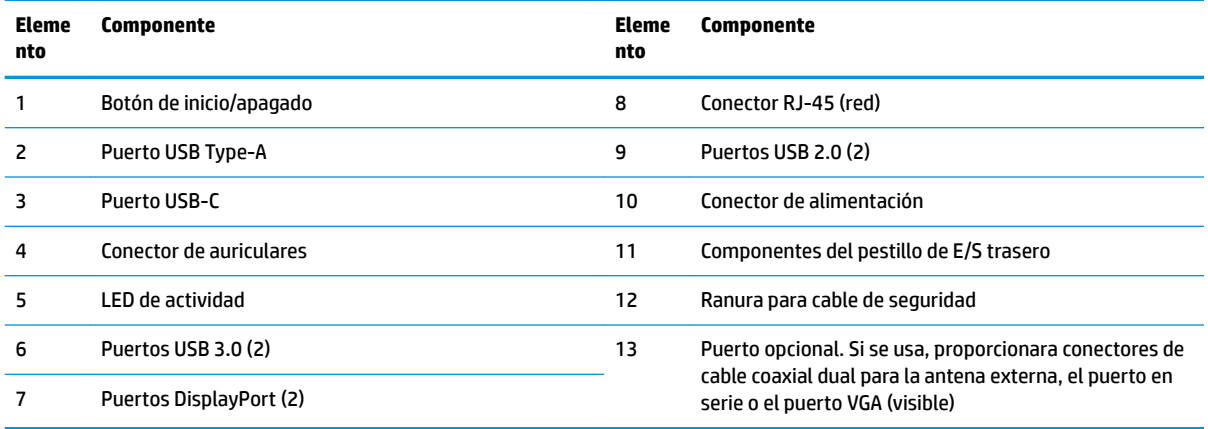

## **Ubicación del número de serie**

Cada thin client incluye un exclusivo número de serie ubicado como se muestra en la siguiente ilustración. Tenga este número disponible al entrar en contacto con el servicio al equipo de HP para obtener asistencia.

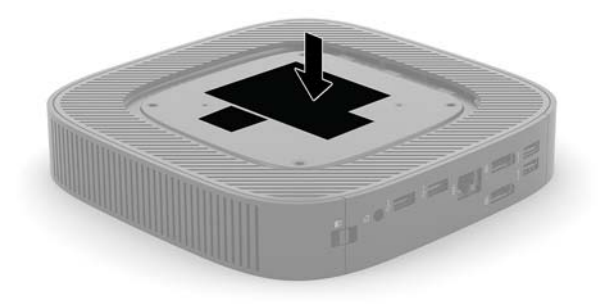

# <span id="page-8-0"></span>**Configuración**

### **Advertencias y precauciones**

Antes de realizar las actualizaciones, asegúrese de leer cuidadosamente todas las instrucciones, precauciones y advertencias aplicables en esta guía.

**ADVERTENCIA!** Para reducir el riesgo de lesiones corporales o daños en el equipo debido a choques eléctricos, superficies calientes o fuego:

Instale el thin client en una ubicación donde sea improbable la presencia de niños.

Desconecte el cable de alimentación de la toma de CA y permita que los componentes internos del sistema se enfríen antes de tocarlos.

No enchufe conectores de teléfono ni de telecomunicaciones en los receptáculos del controlador de interfaz de red (NIC).

No desmonte la clavija de conexión a tierra del cable de alimentación de CA. La clavija de conexión a tierra es un recurso de seguridad importante.

Enchufe el cable de alimentación de CA a una toma eléctrica de CA con conexión a tierra que pueda alcanzar fácilmente en todo momento.

Para reducir el riesgo de lesiones graves, lea la *Guía de seguridad y ergonomía*. Esta guía describe la organización correcta de la estación de trabajo, la postura y los hábitos de salud y trabajo para los usuarios de thin clients y ofrece importante información de seguridad eléctrica y mecánica. La *Guía de seguridad y ergonomía* se encuentra en el sitio web de HP en [http://www.hp.com/ergo.](http://www.hp.com/ergo)

**¡ADVERTENCIA!** Piezas energizadas en el interior.

Desconecte alimentación al equipo antes de extraer el gabinete.

Reinstale y asegure el gabinete antes de re-energizar el equipo.

**PRECAUCIÓN:** La electricidad estática puede dañar los componentes eléctricos del thin client o los equipos opcionales. Antes de iniciar estos procedimientos, cerciórese de no estar cargado de electricidad estática tocando brevemente un objeto metálico conectado a tierra. Consulte [Prevención de daños electrostáticos](#page-55-0) [en la página 50](#page-55-0) para ver más información.

Cuando el thin client está enchufado a una fuente de alimentación de CA, siempre se aplica voltaje a la placa del sistema. Debe desconectar el cable de alimentación de CA de la energía antes de abrir el thin client con el fin de evitar daños a componentes internos.

**NOTA:** HP dispone de un soporte de montaje con recurso Quick Release (liberación rápida) opcional para montar el thin client en una pared, escritorio o brazo móvil. Si utiliza el soporte de montaje, no instale el equipo con los puertos de E/S orientados hacia el suelo.

## <span id="page-9-0"></span>**Instalación de la base**

**A PRECAUCIÓN:** A menos que el thin client esté montado con HP Quick Release (Liberación rápida HP), debe funcionar con la base acoplada para garantizar un flujo de aire adecuado alrededor del thin client.

### **Instalación de la base**

El thin client puede utilizarse tanto en orientación vertical como horizontal con la base incluida con el thin client.

- **1.** Extraiga/desacople todos los dispositivos de seguridad que eviten la apertura del thin client.
- **2.** Extraiga cualquier medio extraíble del thin client, como las unidades flash USB.
- **3.** Apague el thin client correctamente a través del sistema operativo y, a continuación, apague todos los dispositivos externos.
- **4.** Desconecte el cable de alimentación de CA de la toma eléctrica de CA y desconecte todos los dispositivos externos.
- **5.** Acople la base al thin client.
	- Fije la base a la parte inferior del thin client para utilizarlo en la orientación vertical.
		- **a.** Coloque el thin client de boca abajo y localice los dos orificios para tornillos que se encuentran en la rejilla de la parte inferior del thin client.
		- **b.** Coloque el soporte sobre la parte inferior del thin client y alinee los tornillos cautivos del soporte con los orificios para tornillos que se encuentran en el thin client.

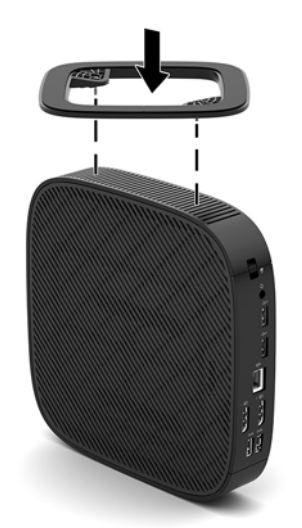

- **c.** Apriete los tornillos cautivos con firmeza.
- Acople la base en el lado derecho del thin client para utilizarlo en la orientación horizontal.
	- **a.** Tumbe el thin client con lateral derecho hacia arriba y la parte frontal que porta el logo de HP hacia usted.
- **b.** Presione el lateral izquierdo (1) de la cubierta lateral hacia abajo y luego levante la cubierta lateral (2) para retirarla del thin client.
	- **W** NOTA: Guarde la cubierta lateral para su posible uso en el futuro.

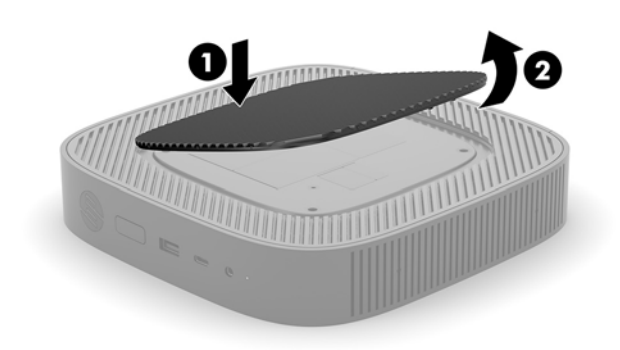

- **c.** Acueste el thin client con la parte lateral derecha hacia arriba y localice los dos orificios para tornillos de la rejilla ubicada en el lateral derecho del thin client.
- **d.** Coloque el soporte sobre el lateral del thin client y alinee los tornillos cautivos del soporte con los orificios para tornillos que se encuentran en el thin client.

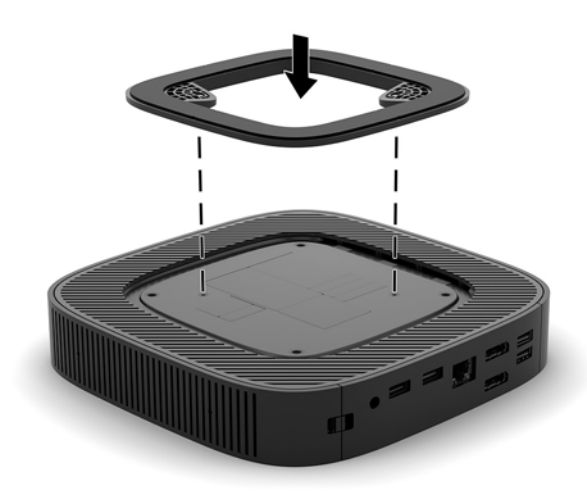

- **e.** Apriete los tornillos cautivos con firmeza.
- **6.** Vuelva a conectar el cable de alimentación de CA y luego encienda el thin client.
	- **MOTA:** Asegúrese de que dispone de por lo menos 10,2 cm (4 pulgadas) de espacio despejado y libre de obstrucciones en todos los lados del thin client.
- **7.** Bloquee todos los dispositivos de seguridad que fueron desacoplados cuando retiró el panel de acceso o el thin client.

## <span id="page-11-0"></span>**Conexión del cable de alimentación CA**

- **1.** Conecte el cable de alimentación al adaptador de alimentación (1).
- **2.** Conecte el cable de alimentación a una toma eléctrica de CA (2).
- **3.** Conecte el adaptador de alimentación al thin client (3).

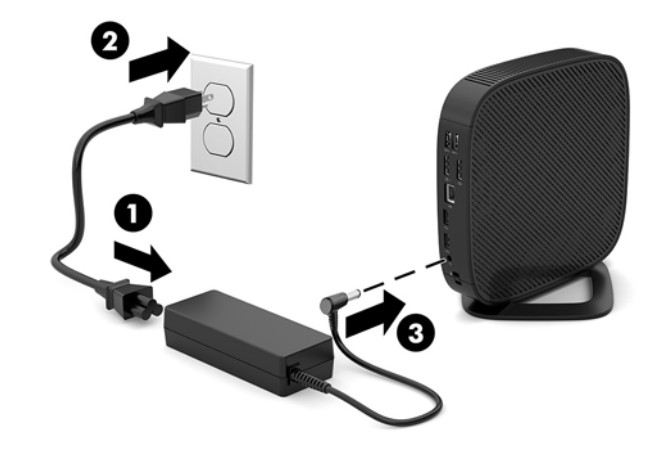

### **Fijación del thin client**

Los thin clients están diseñados para incorporar un cable de seguridad. Este cable de seguridad evita la extracción no autorizada del thin client y también bloquea el acceso al compartimiento seguro. Para solicitar esta opción, vaya al sitio web de HP en<http://www.hp.com>y busque su thin client específico.

- **1.** Localice la ranura del cable de seguridad en el panel trasero.
- **2.** Inserte el de cable de seguridad en la ranura, y luego utilice la llave para bloquearlo.

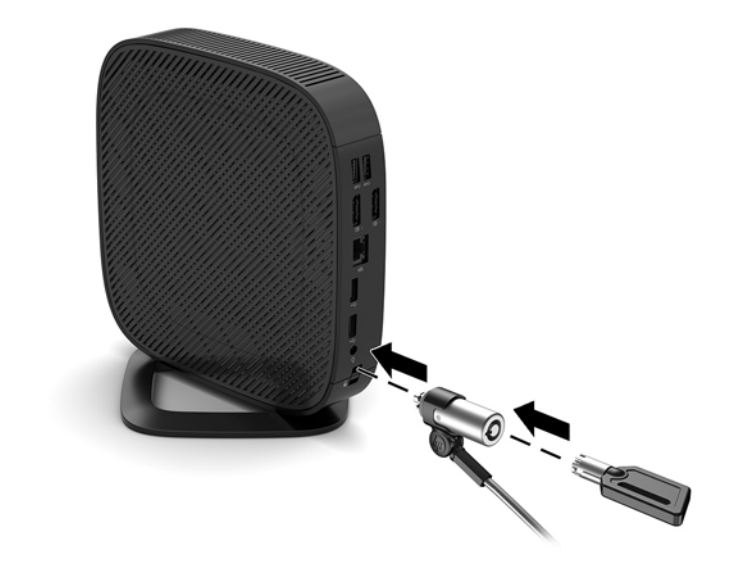

**W** NOTA: El cable de seguridad actúa como una medida disuasoria, pero es posible que no pueda evitar el robo o la manipulación no deseada del equipo.

## <span id="page-12-0"></span>**Montaje y orientación del thin client**

### **HP Quick Release (Liberación rápida HP)**

HP dispone de un soporte de montaje con recurso Quick Release (liberación rápida) opcional para montar el thin client en una pared, escritorio o brazo móvil. Si utiliza el soporte de montaje, no instale el equipo con los puertos de E/S orientados hacia el suelo.

Este thin client incluye cuatro puntos de montaje en el lado derecho de la unidad. Estos puntos de montaje siguen los estándares VESA (Video Electronics Standards Association), que proporciona interfaces de montaje estándar del sector para pantallas planas (FD), como monitores de pantalla plana, pantallas planas y TVs de pantalla plana. HP Quick Release (Liberación rápida HP) se conecta en los puntos de montaje estándar VESA, lo que permite montar el thin client en varias orientaciones.

**WE NOTA:** Cuando esté montando un thin client, utilice los tornillos de 10 mm suministrados con HP Quick Release (Liberación rápida HP).

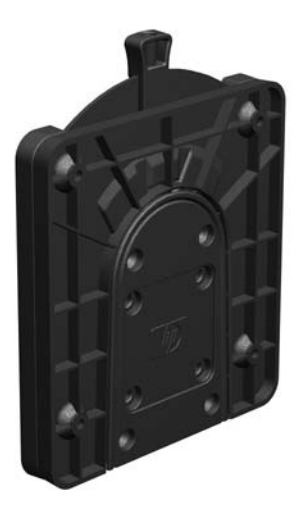

Para utilizar HP Quick Release (Liberación rápida HP):

- **1.** Tumbe el thin client con lateral derecho hacia arriba y la parte frontal que porta el logo de HP hacia usted.
- **2.** Presione el lateral izquierdo (1) de la cubierta lateral hacia abajo y luego levante la cubierta lateral (2) para retirarla del thin client.

**X NOTA:** Guarde la cubierta lateral para su posible uso en el futuro.

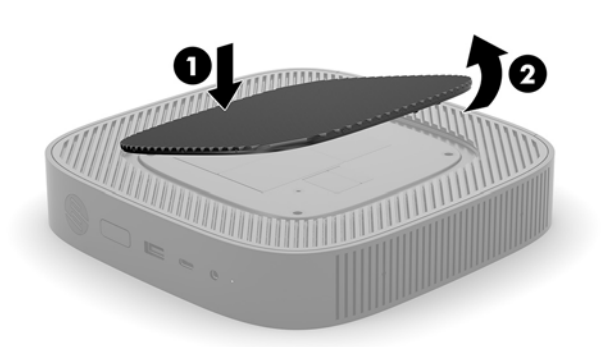

**3.** Ajuste el separador fino en la zona hundida del lateral derecho del thin client.

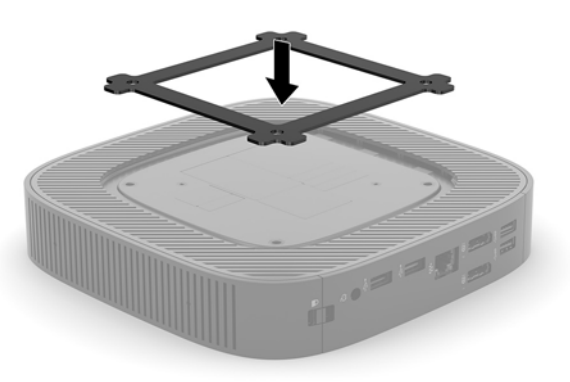

- **NOTA:** Se incluyen dos separadores con el thin client. Utilice el separador más fino cuando esté montando el thin client.
- **4.** Utilice los cuatro tornillos de 10 mm que vienen con el kit de montaje de dispositivos, acople un lado de HP Quick Release (Liberación rápida HP) al thin client como se muestra en la siguiente ilustración.

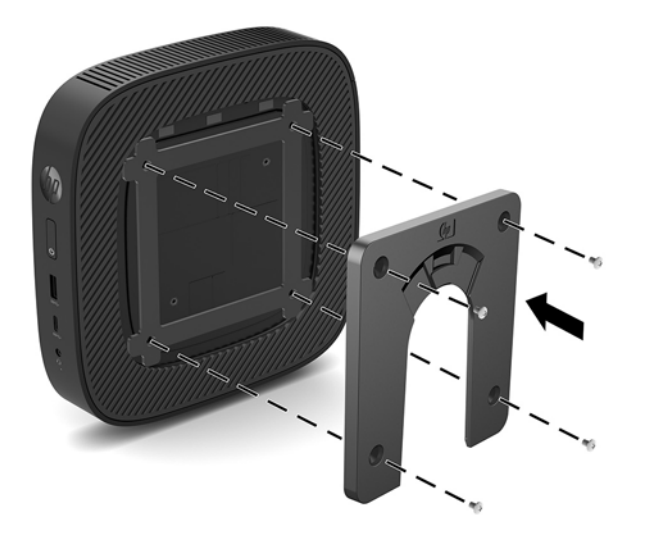

<span id="page-14-0"></span>**5.** Utilice los cuatro tornillos que vienen con el kit de montaje de dispositivos, acople el otro lado de HP Quick Release (Liberación rápida HP) al dispositivo que usted desea montar el thin client. Asegúrese de que la palanca de liberación esté posicionada hacia arriba.

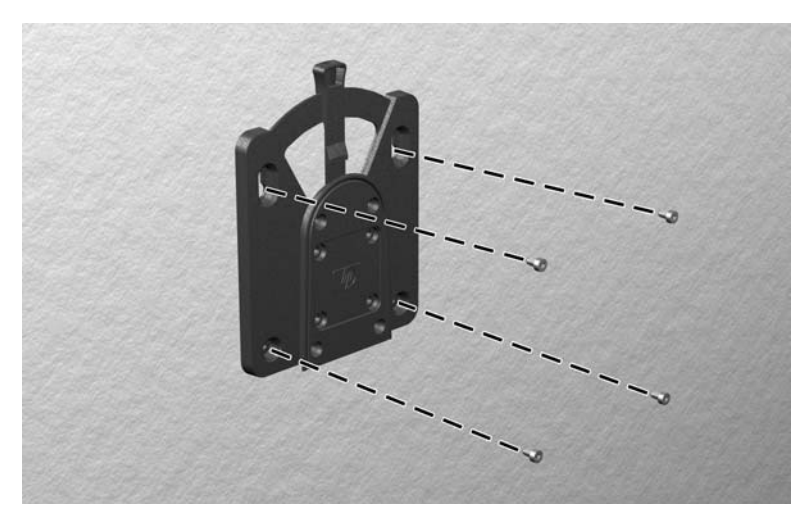

**6.** Deslice el lado del dispositivo de montaje acoplado al thin client (1) al otro lado del dispositivo de montaje (2) en el dispositivo que desea montar el thin client. Un 'clic' audible indica una conexión segura.

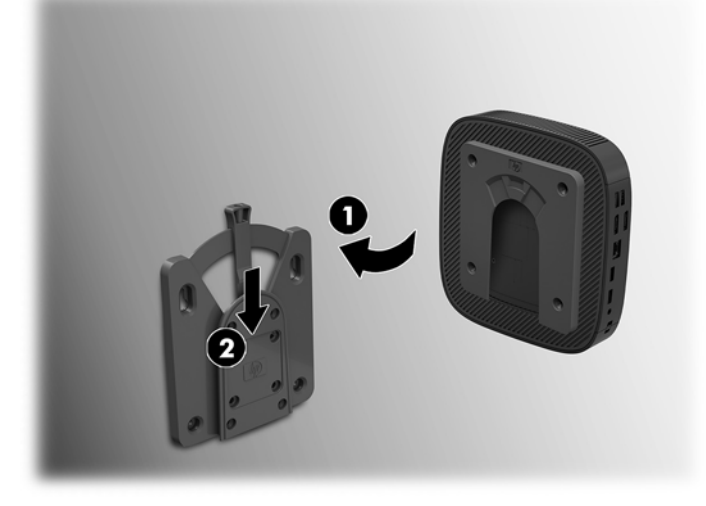

**PRECAUCIÓN:** Para asegurar un funcionamiento adecuado de HP Quick Release (Liberación rápida HP) y una conexión segura de todos los componentes, asegúrese que la palanca de liberación en un lado del dispositivo de montaje y el orificio redondo en el otro lado estén posicionados hacia arriba.

**WALE:** Cuando está conectado, HP Quick Release (Liberación rápida HP) se bloquea automáticamente en su posición. Sólo es necesario deslizar la palanca a un lado para extraer el thin client.

### <span id="page-15-0"></span>**Opciones de montaje admitidas**

Las siguientes ilustraciones muestran algunas de las opciones de montajes admitidas para el soporte de montaje.

● En la parte trasera de un monitor:

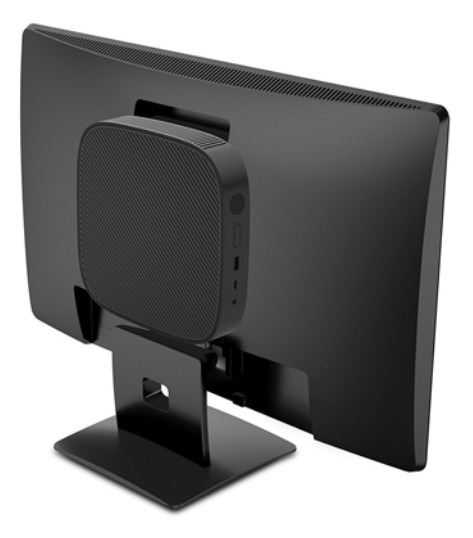

En una pared:

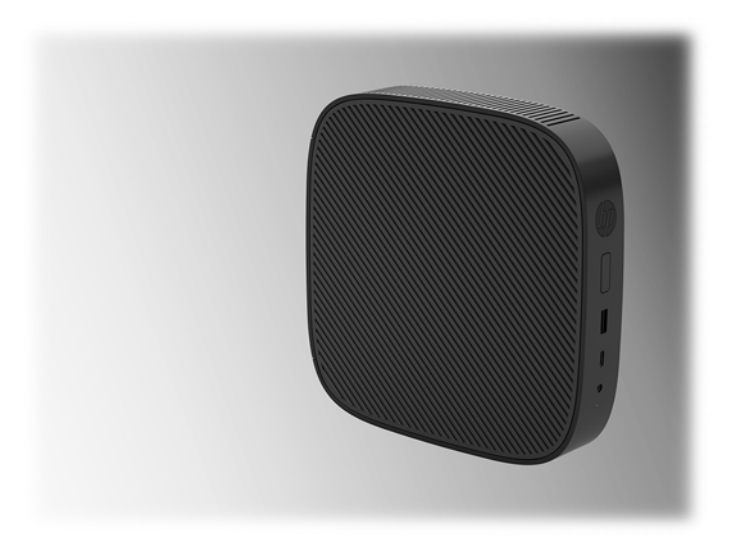

● Bajo una mesa:

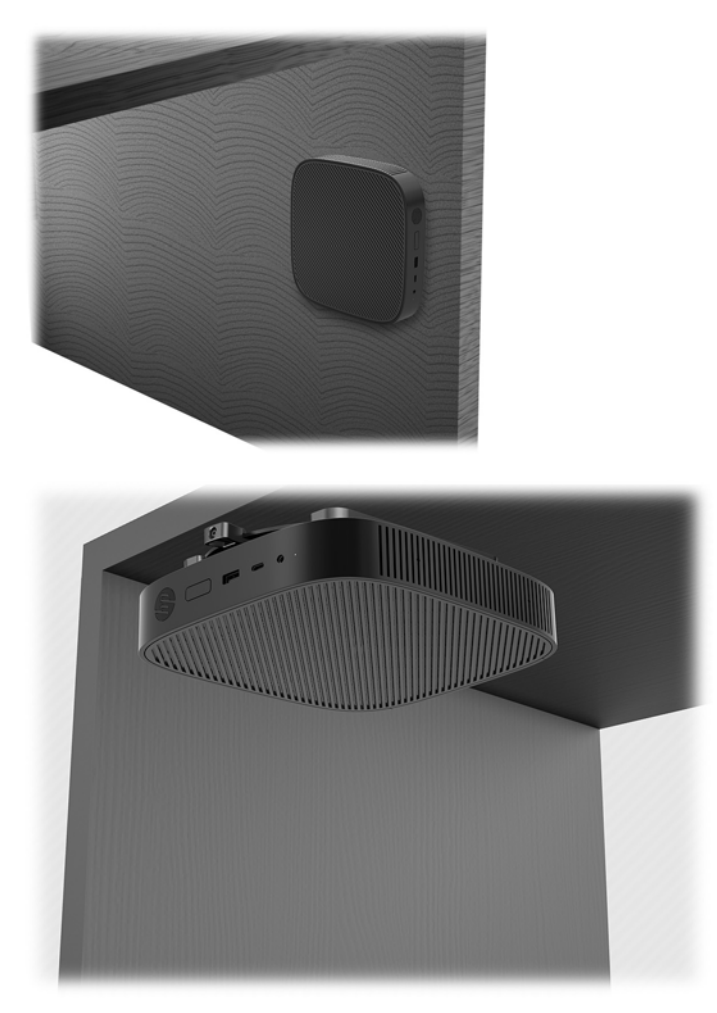

### <span id="page-17-0"></span>**Colocación y orientación admitidas**

**A PRECAUCIÓN:** Usted debe adherirse a esta orientación admitida por HP para asegurar que sus thin clients funcionen adecuadamente.

A menos que el thin client esté montado con HP Quick Release (Liberación rápida HP), debe funcionar con la base acoplada para garantizar un flujo de aire adecuado alrededor del thin client.

HP admite la orientación horizontal para el thin client:

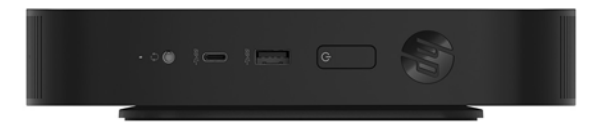

HP admite la orientación vertical para el thin client:

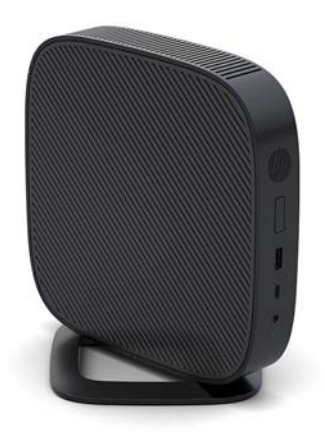

● El thin client puede colocarse bajo una base para monitor con una separación de al menos 2,54 cm (1 pulgada):

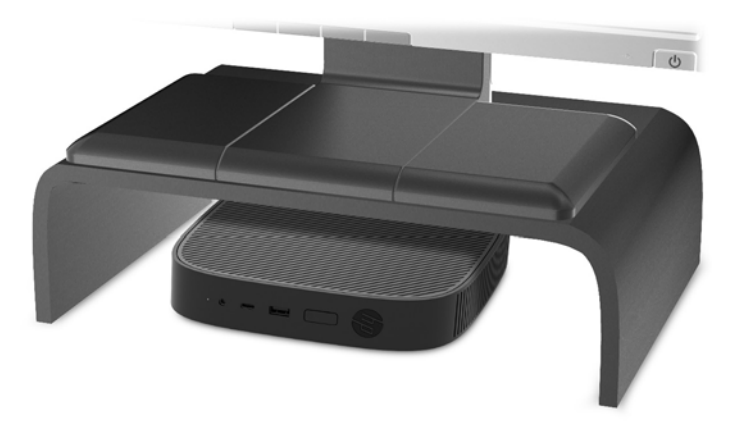

### <span id="page-18-0"></span>**Colocación no admitida**

HP no admite las siguientes colocaciones del thin client:

**A PRECAUCIÓN:** Posicionamiento de orientaciones no admitidas del thin client puede resultar en falla en el funcionamiento y/o daños a los dispositivos.

Los thin client necesitan de una ventilación adecuada para mantener la temperatura de funcionamiento. No bloquee los orificios de ventilación.

No instale el thin client con los puertos de E/S orientados hacia el suelo.

No coloque thin clients en gavetas u otros compartimientos sellados. No coloque un monitor u otro objeto encima del thin client. No realice el montaje de un thin client entre la pared y un monitor. Los thin client necesitan de una ventilación adecuada para mantener la temperatura de funcionamiento.

En un cajón del escritorio:

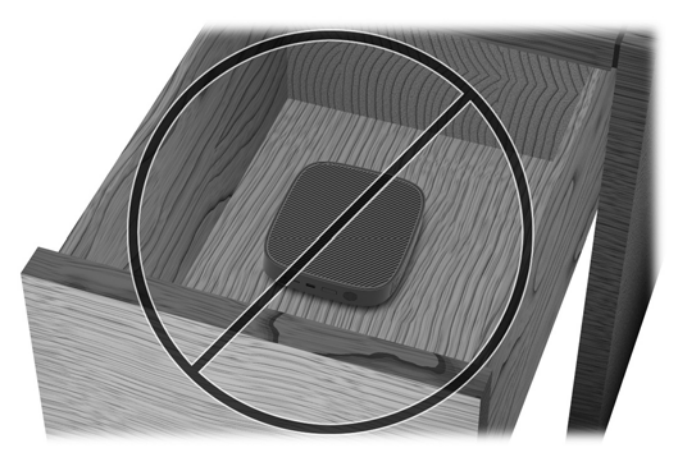

Con un monitor sobre el thin client:

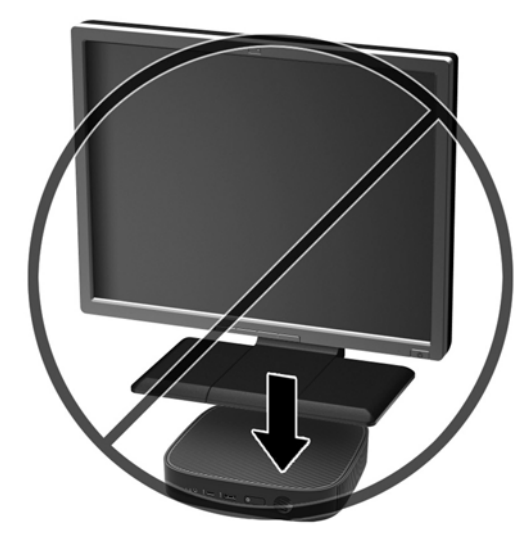

### <span id="page-19-0"></span>**Cuidado de rutina del thin client**

Utilice la siguiente información para proteger adecuadamente el thin client:

- Nunca opere el thin client con el panel externo extraído.
- Mantenga el thin client lejos de lugares muy húmedos, luz solar directa y con cambios extremos de temperatura. Para obtener información acerca de los rangos de temperatura y humedad recomendados para el thin client, vaya a [http://www.hp.com/go/quickspecs.](http://www.hp.com/go/quickspecs)
- Mantenga líquidos alejados del thin client y el teclado.
- Apague el thin client y limpie la parte externa con un paño suave y húmedo según sea necesario. El uso de productos de limpieza puede desteñir o dañar el acabado de la superficie.

# **Cambios de hardware**

### **Advertencias y precauciones**

Antes de realizar las actualizaciones, asegúrese de leer cuidadosamente todas las instrucciones, precauciones y advertencias aplicables en esta guía.

**¡ADVERTENCIA!** Para reducir el riesgo de lesiones corporales o daños en el equipo debido a choques eléctricos, superficies calientes o fuego:

En el interior hay piezas móviles con corriente eléctrica. Desconecte la alimentación del equipo antes de extraer la carcasa.

Espere hasta que los componentes internos del sistema se enfríen antes de tocarlos.

Vuelta a colocar y asegurar la carcasa antes de conectar el equipo a la corriente eléctrica.

No enchufe conectores de teléfono ni de telecomunicaciones en los receptáculos del controlador de interfaz de red (NIC).

No desmonte la clavija de conexión a tierra del cable de alimentación de CA. La clavija de conexión a tierra es un recurso de seguridad importante.

Enchufe el cable de alimentación de CA a una toma eléctrica de CA con conexión a tierra que pueda alcanzar fácilmente en todo momento.

Para reducir el riesgo de lesiones graves, lea la *Guía de seguridad y ergonomía*. Esta guía describe la configuración adecuada de la estación de trabajo y proporciona pautas para adoptar una postura y unos hábitos de trabajo que le permitirán aumentar su comodidad y reducir el riesgo de lesiones. También proporciona información sobre prácticas seguras referentes a electricidad y mecánica. Esta guía se encuentra en la web en [http://www.hp.com/ergo.](http://www.hp.com/ergo)

**A PRECAUCIÓN:** La electricidad estática puede dañar los componentes eléctricos del thin client o los equipos opcionales. Antes de iniciar estos procedimientos, cerciórese de no estar cargado de electricidad estática tocando brevemente un objeto metálico conectado a tierra. Consulte [Prevención de daños electrostáticos](#page-55-0) [en la página 50](#page-55-0) para ver más información.

Cuando el thin client está enchufado a una fuente de alimentación de CA, siempre se aplica voltaje a la placa del sistema. Debe desconectar el cable de alimentación de la fuente de energía antes de abrir el thin client con el fin de evitar daños a componentes internos.

## <span id="page-20-0"></span>**Extracción y reemplazo del panel de acceso**

#### **Extracción del panel de acceso**

**A ¡ADVERTENCIA!** Para reducir el riesgo de lesiones corporales o daños por descarga eléctrica, superficies calientes o fuego, trabaje con el thin client SIEMPRE con el panel de acceso en su lugar. Además de mejorar la seguridad, el panel de acceso puede proporcionar instrucciones importantes e información de identificación, que se pueden perder si el panel de acceso no se utiliza. NO utilice un panel de acceso excepto el proporcionado por HP para su uso con este thin client.

Antes de extraer el panel de acceso, asegúrese de que el thin client esté apagado y que el cable de alimentación de CA esté desconectado de la toma de CA.

Para extraer el panel de acceso:

- **1.** Extraiga/desacople todos los dispositivos de seguridad que eviten la apertura del thin client.
- **2.** Extraiga cualquier medio extraíble del thin client, como las unidades flash USB.
- **3.** Apague el thin client correctamente a través del sistema operativo y, a continuación, apague todos los dispositivos externos.
- **4.** Desconecte el cable de alimentación de CA de la toma de CA y desconecte todos los dispositivos externos.
- **PRECAUCIÓN:** Independiente del estado de alimentación, siempre existe voltaje aplicado a la placa del sistema, siempre y cuando el sistema esté conectado a una toma eléctrica de CA activa. Debe desconectar el cable de alimentación de CA con el fin de evitar daños a los componentes internos del thin client.
- **5.** Retire la base al thin client.
	- **a.** Coloque el thin client con el soporte boca arriba y localice los dos tornillos cautivos que fijan la base al thin client.

**b.** Afloje los tornillos cautivos para liberar el soporte y tire del soporte para retirarlo del thin client.

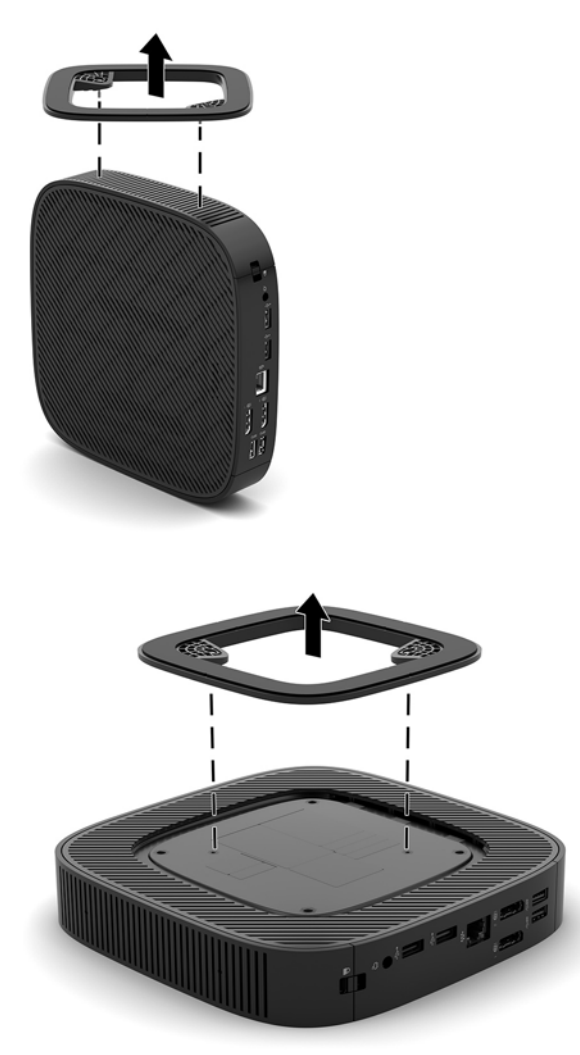

- **6.** Tumbe la unidad sobre una superficie estable con el lateral izquierdo hacia arriba.
- **7.** Libere el pestillo (1) en el lateral derecho del panel de E/S trasero, gire el panel de E/S (2) hacia la izquierda y, a continuación, levántelo para retirarlo del thin client.

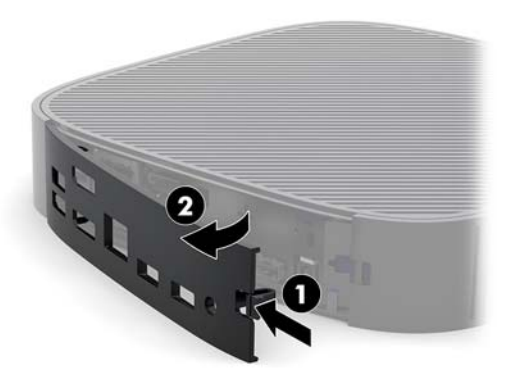

**8.** Presione el pestillo del panel de acceso (1) para liberar el panel de acceso.

<span id="page-22-0"></span>**9.** Deslice el panel de acceso aproximadamente 6 mm (0,24 pulgadas) hacia la parte frontal del chasis y, a continuación, levante el panel para retirarlo del thin client (2).

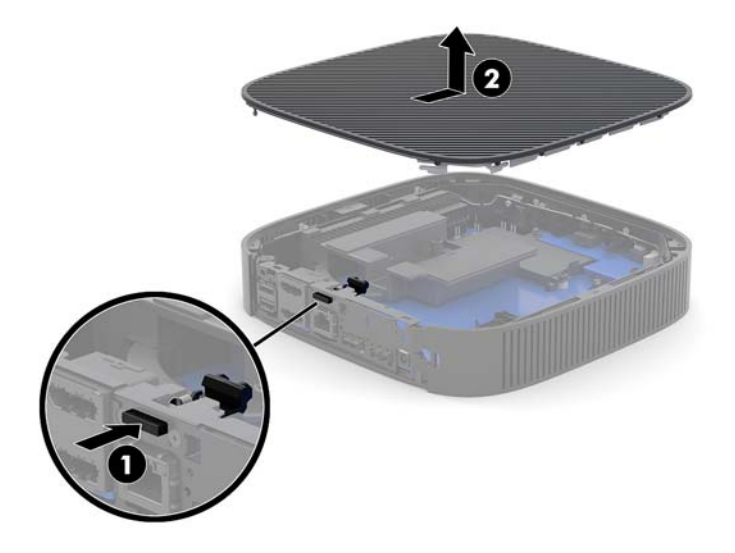

### **Reemplazo del panel de acceso**

Para recolocar el panel de acceso:

**1.** Coloque el panel de acceso en el chasis, aproximadamente 6 mm (0,24 pulgadas) del interior del borde trasero del chasis. Deslice el panel hacia la parte trasera del chasis hasta que encaje en su posición.

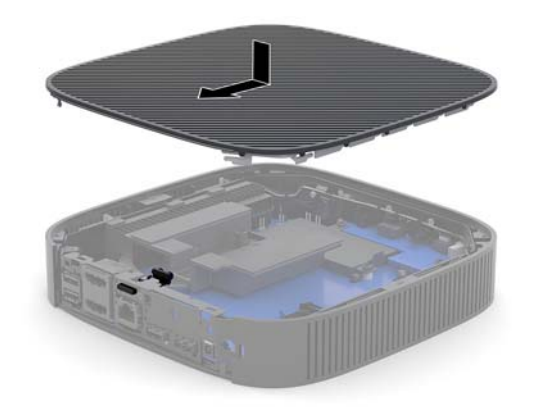

<span id="page-23-0"></span>**2.** Inserte los ganchos que se encuentran en el lateral izquierdo del panel trasero de E/S (1) en el lado izquierdo de la parte trasera del chasis, gire el lateral izquierdo (2) hacia el chasis y luego presiónelo hasta que quede fijo en su posición.

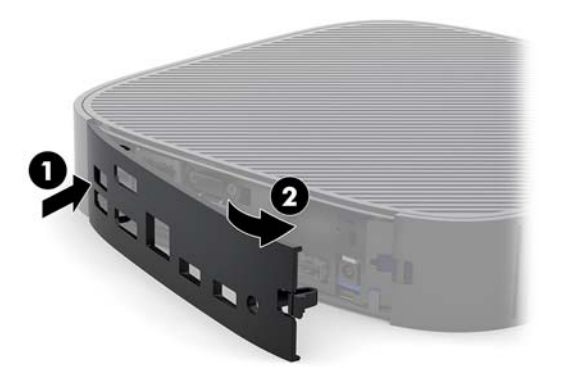

- **3.** Vuelva a colocar el soporte de la thin client.
- **4.** Vuelva a conectar el cable de alimentación de CA y encienda el thin client.
- **5.** Bloquee todos los dispositivos de seguridad que se desacoplaron cuando retiró el panel de acceso al thin client.

### **Ubicación de componentes internos**

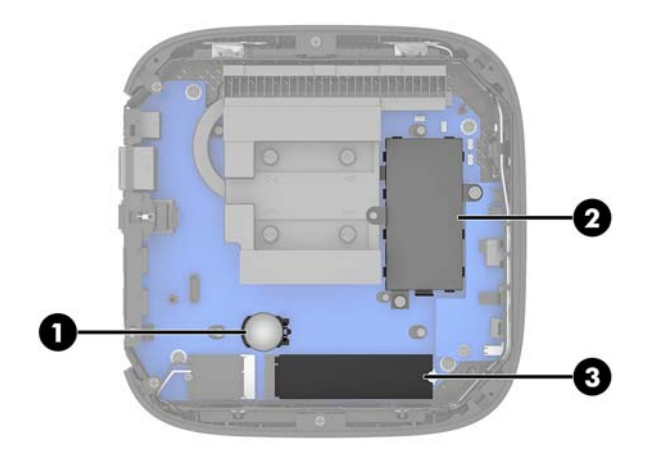

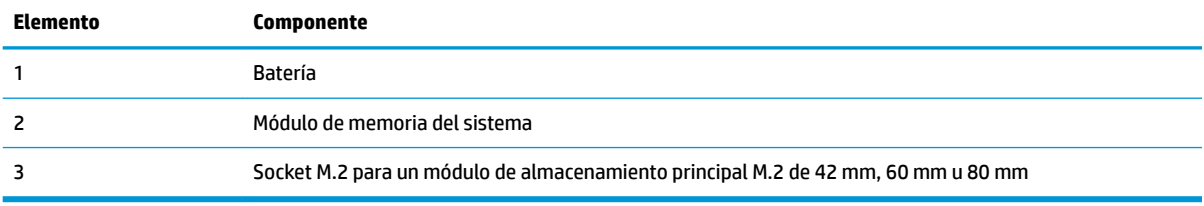

## <span id="page-24-0"></span>**Sustitución del módulo de almacenamiento M.2**

Se puede instalar un módulo de almacenamiento principal M.2 de 42 mm, 60 mm u 80 mm en el thin client.

Para extraer un módulo de almacenamiento flash M.2:

- **1.** Extraiga el panel de acceso del thin client. Consulte [Extracción del panel de acceso en la página 15.](#page-20-0)
- **A ¡ADVERTENCIA!** Para reducir el riesgo de lesiones corporales al tocar superficies calientes, permita que los componentes internos del sistema se enfríen antes de tocarlos.
- **2.** Localice el socket M.2 en la placa del sistema. Consulte [Ubicación de componentes internos](#page-23-0)  [en la página 18](#page-23-0).
- **3.** Afloje el tornillo de fijación del módulo de almacenamiento hasta que el extremo del módulo se pueda elevar.
- **4.** Extraiga el módulo de almacenamiento del socket.

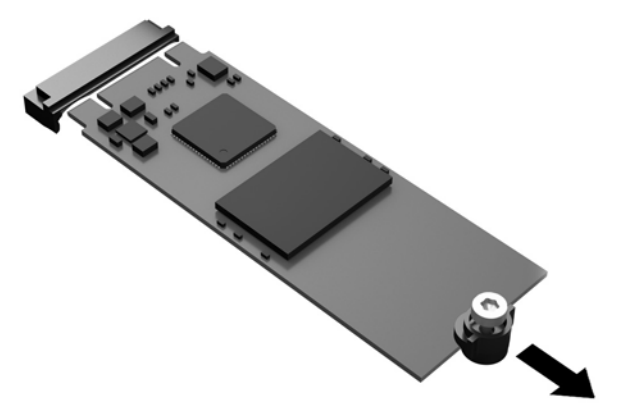

**5.** Tire del kit de tornillos para extraerlo del módulo de almacenamiento y fíjelo en el módulo de almacenamiento de sustitución.

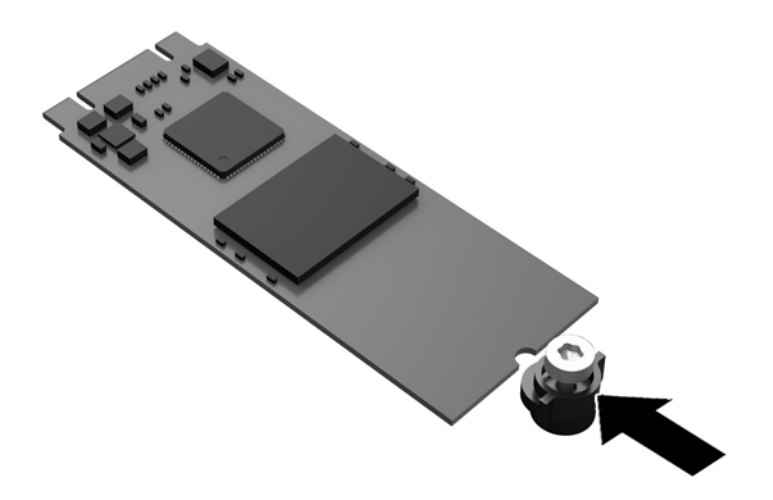

**6.** Deslice el nuevo módulo de almacenamiento en el socket M.2 de la placa del sistema y presione los conectores del módulo firmemente en el socket.

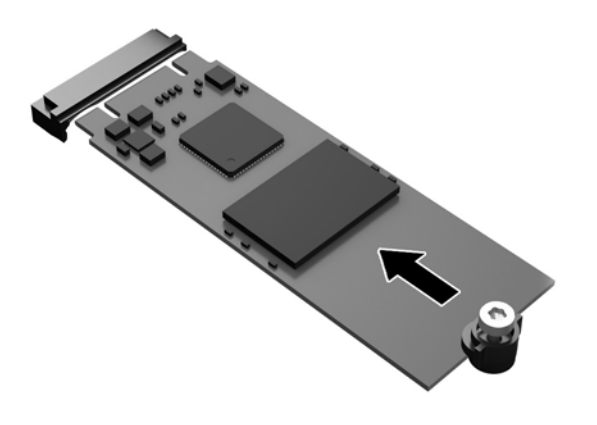

**EV** NOTA: El módulo de almacenamiento solo se puede instalar de una manera.

<span id="page-26-0"></span>**7.** Presione el módulo de almacenamiento y utilice un destornillador para apretar el tornillo y fije el módulo en la placa del sistema.

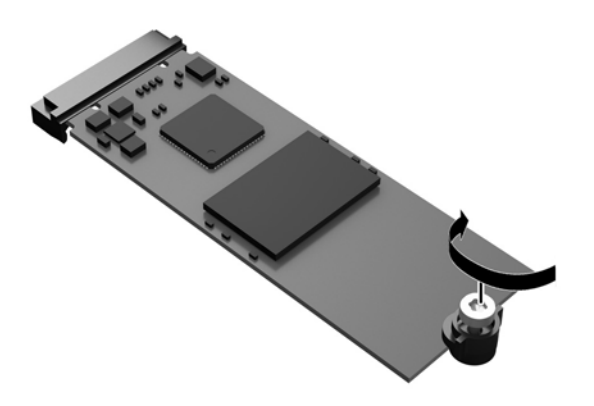

**8.** Sustitución del panel de acceso. Consulte [Reemplazo del panel de acceso en la página 17](#page-22-0).

### **Extracción y reemplazo de la batería**

**A ¡ADVERTENCIA!** Antes de extraer el panel de acceso, asegúrese de que el thin client esté apagado y que el cable de alimentación de CA esté desconectado de la toma de CA.

Para extraer y reemplazar la batería:

- **1.** Extraiga el panel de acceso del thin client. Consulte [Extracción del panel de acceso en la página 15.](#page-20-0)
- **¡ADVERTENCIA!** Para reducir el riesgo de lesiones corporales al tocar superficies calientes, permita que los componentes internos del sistema se enfríen antes de tocarlos.
- **2.** Ubique la batería en la placa del sistema. Consulte [Ubicación de componentes internos en la página 18](#page-23-0).
- **3.** Para extraer la batería de su compartimiento, apriete la abrazadera de metal que se extiende por sobre uno de los bordes de la batería. Extraiga la batería cuando ésta se suelte del soporte (1).

<span id="page-27-0"></span>**4.** Para insertar la batería nueva, deslice un borde de la batería de reemplazo bajo el borde del soporte de batería con el lado positivo hacia arriba. Presione uno de los bordes hacia abajo hasta que la abrazadera se ajuste sobre el otro borde de la batería (2).

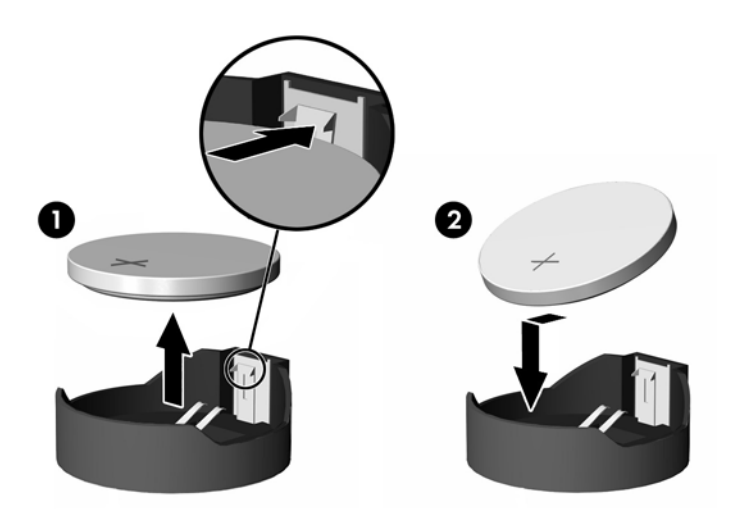

**5.** Sustitución del panel de acceso. Consulte [Reemplazo del panel de acceso en la página 17](#page-22-0).

HP recomienda a sus clientes reciclar el hardware electrónico usado, los cartuchos de impresión HP originales, y las baterías recargables. Para obtener más información acerca de programas de reciclaje, visite <http://www.hp.com> y busque por "reciclaje".

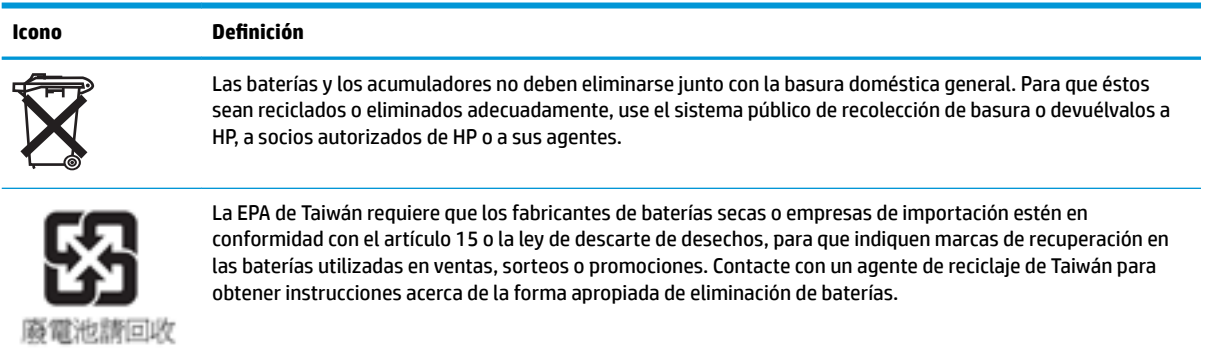

### <span id="page-28-0"></span>**Actualización de la memoria del sistema**

El socket de memoria en la placa del sistema se completa con un módulo de memoria. Para alcanzar el soporte máximo de memoria, usted puede completar el socket de memoria con hasta 16 GB de memoria.

Para que el sistema funcione adecuadamente, el módulo de memoria debe adherirse a las siguientes especificaciones:

- DIMM de esquema pequeño (SODIMM) con pines 260 en cumplimiento con los estándares del sector
- No tener búfer, no ser ECC y cumplir con PC4-17000 DDR4-1866 MHz
- Módulo de memoria DDR4-SDRAM de 1,2 voltios

El thin client admite las siguientes opciones:

- Módulos de banco único o dos bancos
- Módulos de memoria de canal único o dos canales

Un módulo SODIMM DDR4 de alta velocidad funcionará con una velocidad máxima de la memoria de sistema de 1866 MHz.

**X NOTA:** El sistema no funciona correctamente cuando se instalan módulos de memoria no admitidos.

#### **Instalación de un módulo de memoria**

**PRECAUCIÓN:** Debe desconectar el cable de alimentación y esperar aproximadamente 30 segundos para extraer la energía residual antes de agregar o extraer el módulo de memoria. Independientemente de si el equipo está encendido o no, el módulo de memoria recibe corriente mientras el thin client está conectado a una toma eléctrica de CA. Agregar o extraer el módulo de memoria mientras hay voltaje puede causar daños irreparables al módulo de memoria o a la placa del sistema.

El socket del módulo de memoria tiene contactos metálicos dorados. Al actualizar la memoria, es importante utilizar un módulo de memoria con contactos metálicos dorados para prevenir la corrosión y oxidación causadas por el uso de metales incompatibles que entran en contacto.

La electricidad estática puede dañar los componentes eléctricos del thin client. Antes de iniciar estos procedimientos, cerciórese de no estar cargado de electricidad estática tocando brevemente un objeto metálico conectado a tierra. Para obtener más información, consulte [Descarga electrostática](#page-55-0)  [en la página 50](#page-55-0).

Al manipular un módulo de memoria, asegúrese de no tocar ninguno de sus contactos. Si lo hace, puede dañar el módulo.

- **1.** Extraiga el panel de acceso del thin client. Consulte [Extracción del panel de acceso en la página 15.](#page-20-0)
- **¡ADVERTENCIA!** Para reducir el riesgo de lesiones corporales al tocar superficies calientes, permita que los componentes internos del sistema se enfríen antes de tocarlos.
- **2.** Localice el módulo de memoria en la placa del sistema. Consulte [Ubicación de componentes internos](#page-23-0)  [en la página 18](#page-23-0).

**3.** Para extraer el módulo de memoria, separe los pestillos a cada lado del módulo de memoria (1), gire el módulo hacia arriba y luego tire del módulo de memoria para sacarlo del socket (2).

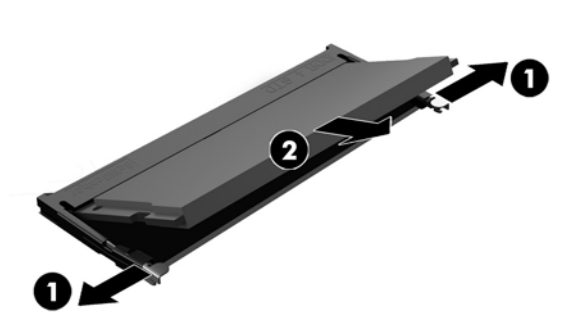

**4.** Deslice el nuevo módulo de memoria (1) en el socket en un ángulo de aproximadamente 30 grados, y luego presione el módulo de memoria hacia abajo (2) para que los pestillos de bloqueo encajen en su posición.

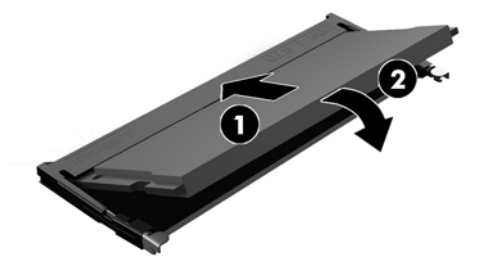

- **WE NOTA:** El módulo de memoria se puede instalar de una sola manera. Haga coincidir la muesca del módulo con la lengüeta del socket de memoria.
- **5.** Sustitución del panel de acceso. Consulte [Reemplazo del panel de acceso en la página 17](#page-22-0).

El thin client reconocerá automáticamente la nueva memoria cuando lo encienda.

# <span id="page-30-0"></span>**2 Solución de problemas**

# **Computer Setup Utility (Utilidad configuración del equipo) (F10), Configuración BIOS**

### **Utilidades Computer Setup (F10)**

Utilice la utilidad Computer Setup (F10) para hacer lo siguiente:

- Cambiar los valores predeterminados de fábrica.
- Establecer la fecha y la hora del sistema.
- Establecer, visualizar, modificar o verificar la configuración del sistema, incluidos los valores del procesador, gráficos, memoria, audio, almacenamiento, comunicaciones y dispositivos de entrada.
- 0odificar el orden de los dispositivos de arranque, por ejemplo, las unidades de estado sólido (SSD) o dispositivos para medios USB flash.
- Activar o desactivar los mensajes de la POST para modificar el estado de visualización de los mensajes durante la autocomprobación al arrancar (POST). Al desactivar esta función se suprimirán la mayoría de los mensajes de la POST, como por ejemplo, el recuento de memoria, el nombre del producto y otros mensajes de texto que no indican errores. Si se produce un error en la POST, éste se visualizará con independencia del modo seleccionado. Para cambiar manualmente el modo de mensajes de la POST y activarlos, pulse cualquier tecla (excepto F1 a F12).
- Introducir el identificador de activo o el número identificativo de propiedad que la empresa haya asignado al equipo.
- Activar la solicitud de contraseña de arranque tanto en los reinicios del sistema (arranques en caliente) como en el arranque del sistema.
- Establecer una contraseña de configuración que controle el acceso a la utilidad Computer Setup (F10) y a los valores descritos en este apartado.
- Proteger las funciones de E/S integradas, incluidos USB, audio o el NIC incorporado, de modo que no puedan utilizarse a menos que se desprotejan.

### **Utilización de la utilidad Computer Setup (F10)**

A Computer Setup sólo se puede acceder encendiendo el ordenador o reiniciando el sistema. Para acceder al menú de utilidades Computer Setup, siga los pasos siguientes:

- **1.** Encienda o reinicie el equipo.
- **2.** Pulse esc o F10 mientras el mensaje "Press the ESC key for Startup Menu" (Presione la tecla ESC para el menú de inicio) aparece en la parte inferior de la pantalla.

Pulsar esc muestra un menú que le permite acceder a distintas opciones disponibles en el inicio.

- **MOTA:** Si no pulsa la tecla es o F10 en el momento oportuno, tendrá que volver a iniciar el ordenador y pulsar de nuevo la tecla esc o F10 cuando el indicador luminoso de la pantalla se vuelva verde para acceder a la utilidad.
- **EX NOTA:** Puede seleccionar el idioma para la mayoría de los menús, configuraciones y mensajes usando la opción Selección de idioma en la tecla F8 en Computer Setup (Configuración del equipo).
- **3.** Si pulsa esc, pulse F10 para entrar a Computer Setup (Configuración del equipo).
- **4.** En el menú Computer Setup Utilities (Utilidades Computer Setup) puede elegir entre cinco encabezados: Archivo, Almacenamiento, Seguridad, Energía y Avanzado.
- **5.** Utilice las teclas de flecha (izquierda y derecha) para seleccionar el encabezado apropiado. Utilice las teclas de flecha (hacia arriba y hacia abajo) para seleccionar la opción que desee y, a continuación, pulse intro. Para volver al menú de Computer Setup Utilities (Utilidades de configuración del equipo), pulse la tecla esc.
- **6.** Para aplicar los cambios y guardarlos, seleccione **Archivo** > **Guardar cambios y salir**.
	- Si ha realizado cambios que no desea aplicar, seleccione **Ignore Changes and Exit** (Ignorar cambios y salir).
	- Para restaurar la configuración de fábrica, seleccione **Aplicar valores predeterminados y salir**. Con esta opción se restauran los valores predeterminados de fábrica originales.

**PRECAUCIÓN:** NO APAGUE el ordenador mientras el BIOS está guardando los cambios en Computer Setup (F10), si lo hace, la CMOS podría resultar dañada. Puede apagar el ordenador sólo cuando haya salido de la pantalla de configuración F10 Setup.

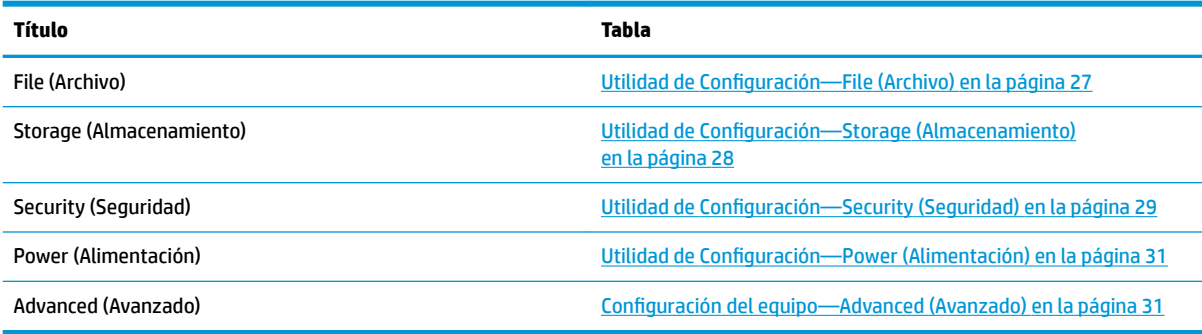

### <span id="page-32-0"></span>**Utilidad de Configuración-File (Archivo)**

**NOTA:** Soporte para opciones específicas de la Utilidad de Configuración varía dependiendo de la configuración de hardware.

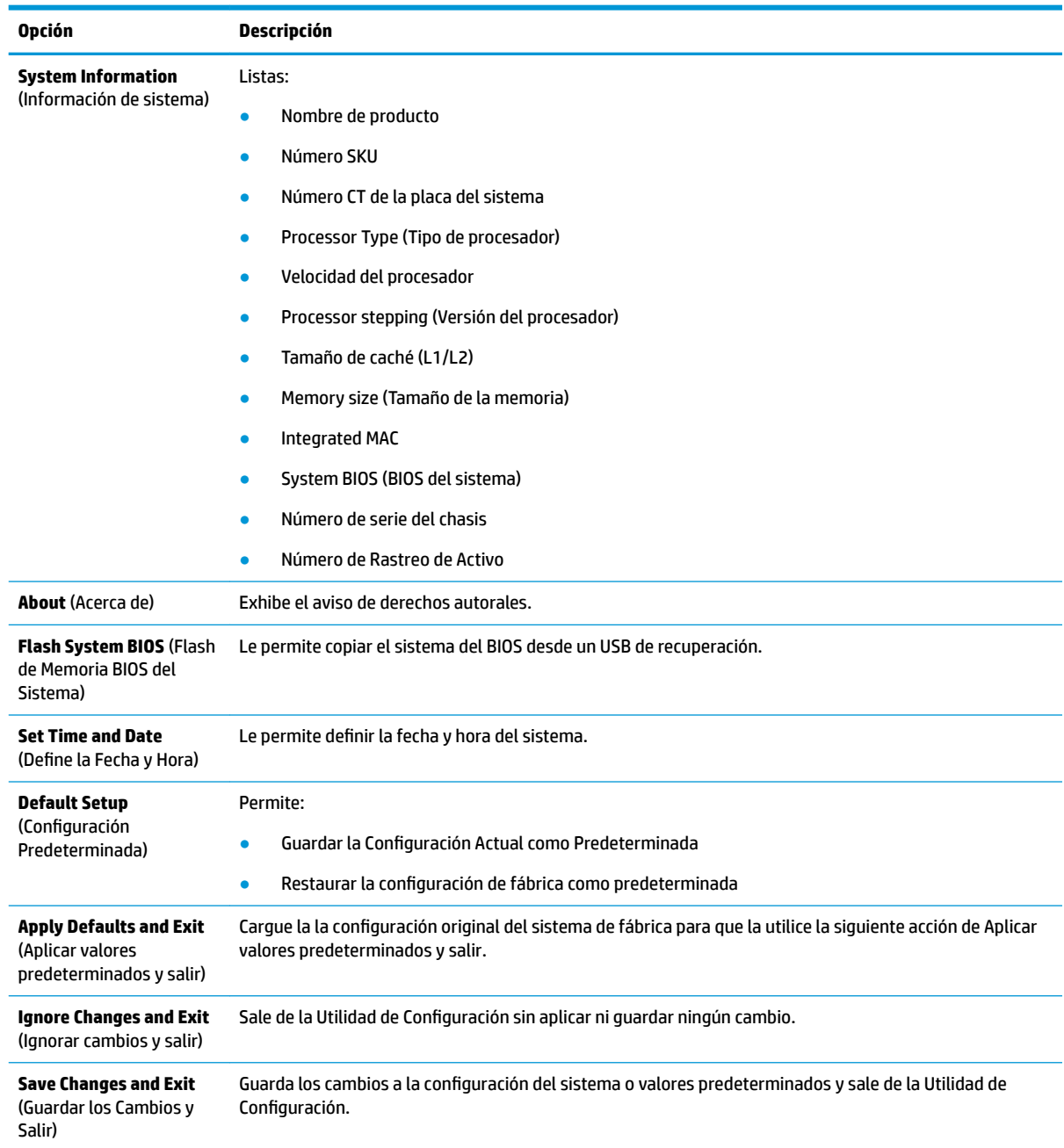

## <span id="page-33-0"></span>**Utilidad de Configuración-Storage (Almacenamiento)**

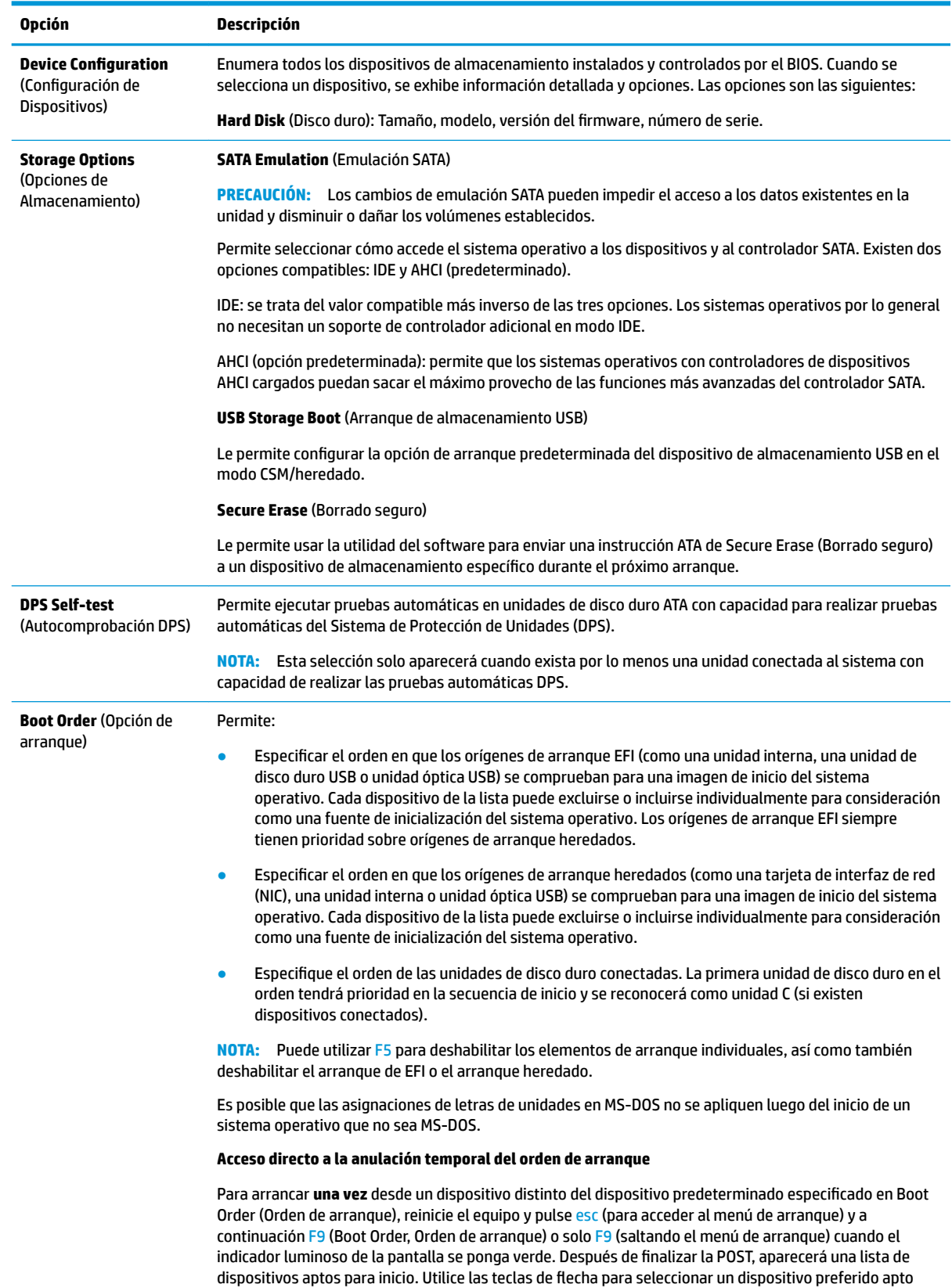

<span id="page-34-0"></span>**Opción Descripción**

para el inicio y presione la tecla intro. Entonces la computadora se iniciará desde el dispositivo seleccionado no predeterminado por esta única vez.

### **Utilidad de Configuración-Security (Seguridad)**

**NOTA:** Soporte para opciones específicas de la Utilidad de Configuración varía dependiendo de la configuración de hardware.

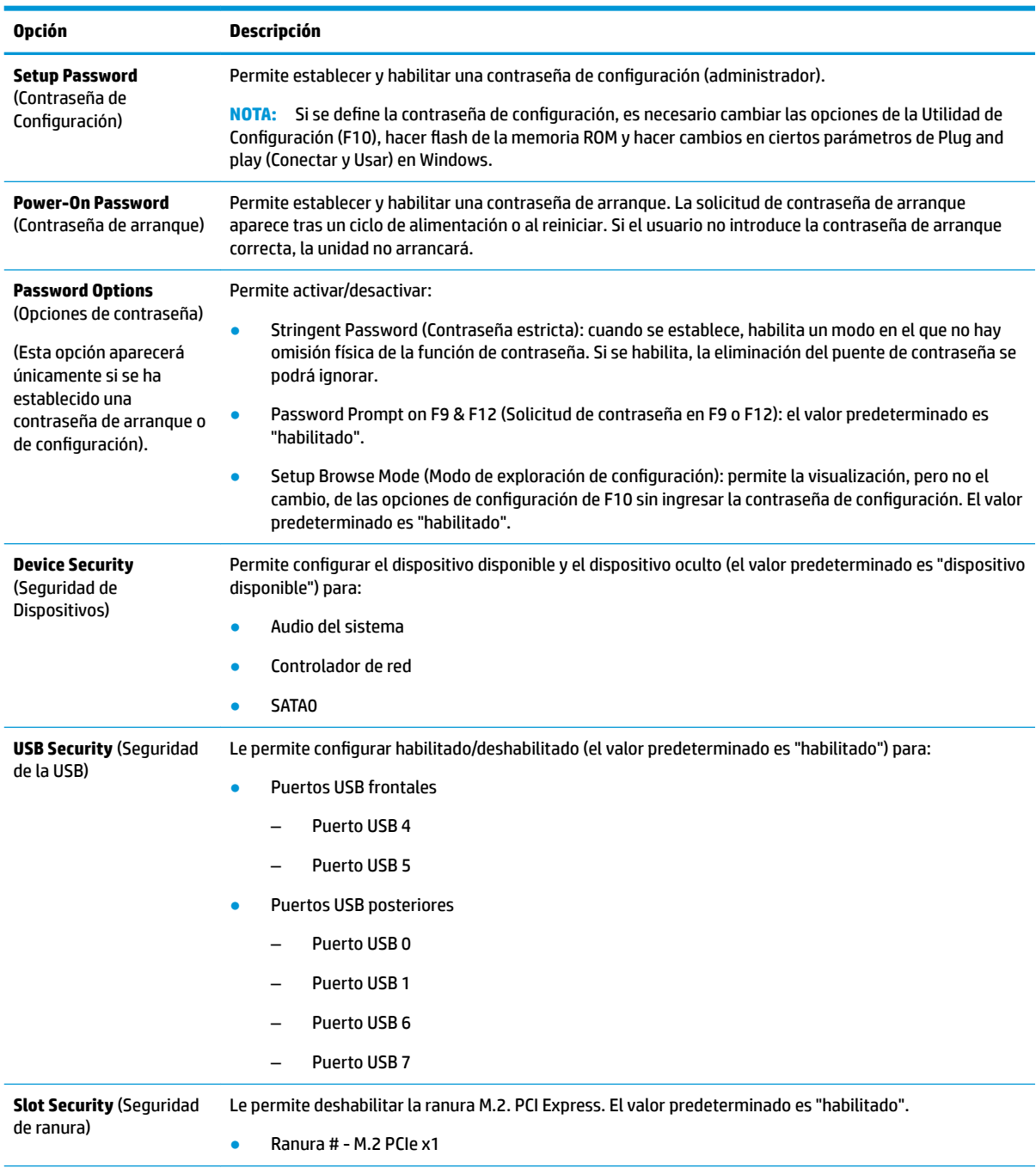

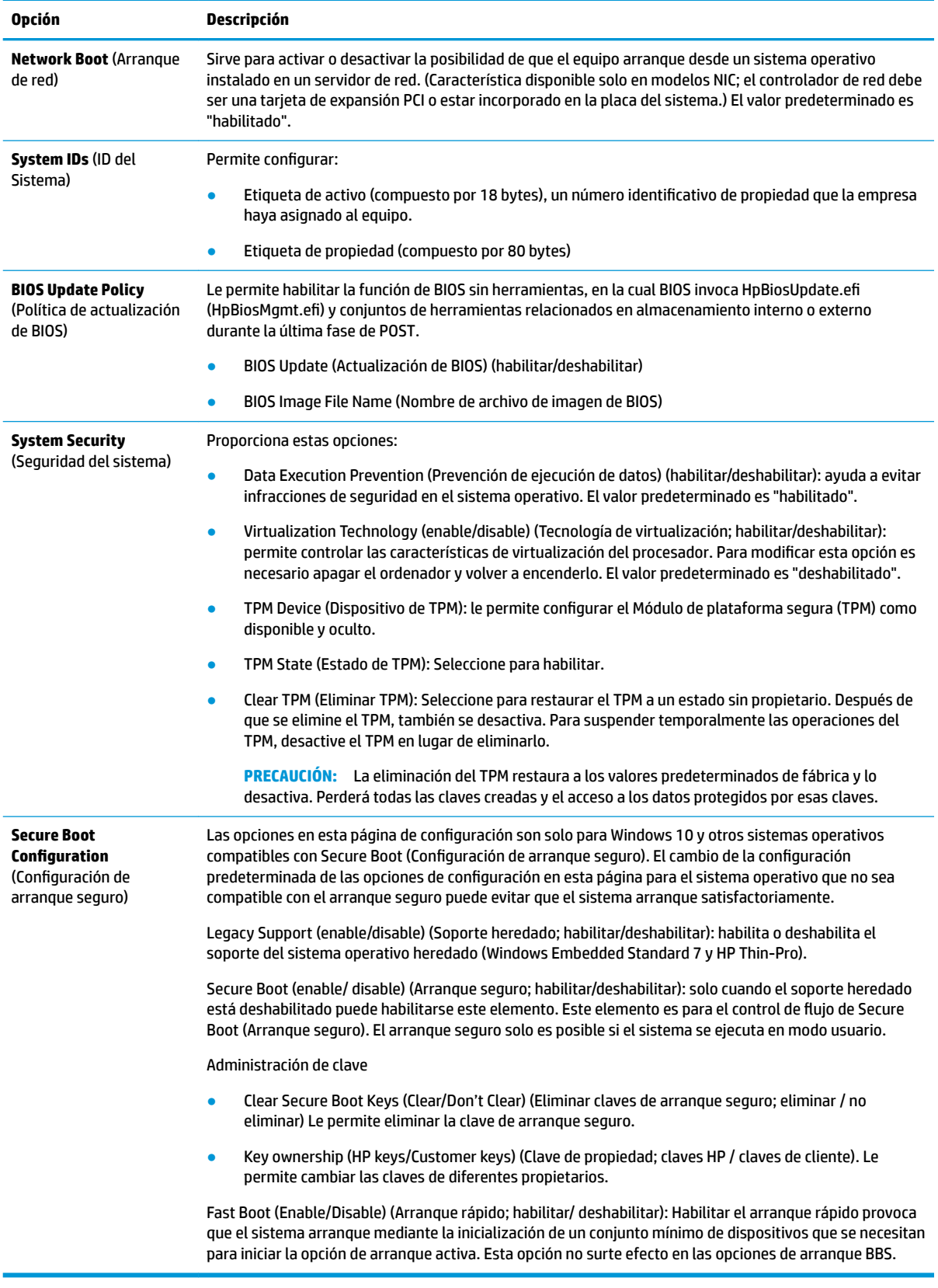

### <span id="page-36-0"></span>**Utilidad de Configuración-Power (Alimentación)**

**NOTA:** Soporte para opciones específicas de la Utilidad de Configuración varía dependiendo de la configuración de hardware.

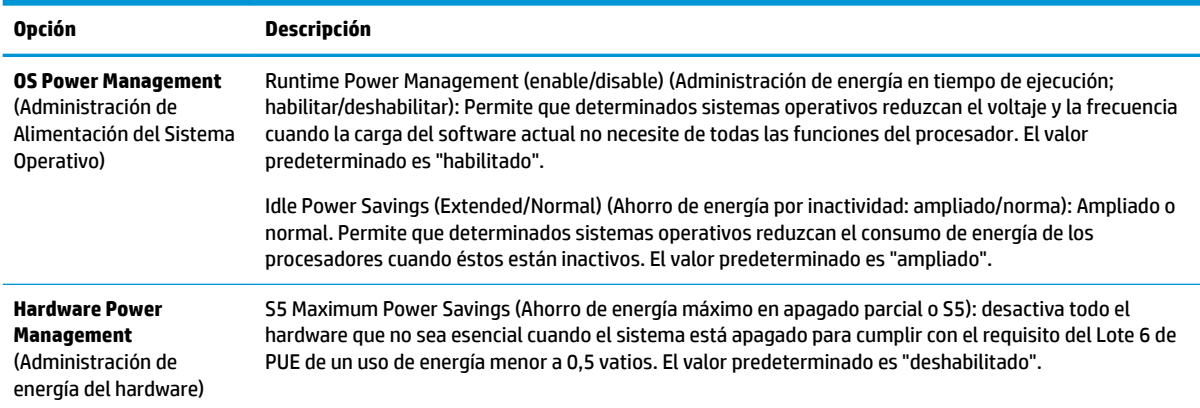

### **Configuración del equipo—Advanced (Avanzado)**

**NOTA:** Soporte para opciones específicas de la Utilidad de Configuración varía dependiendo de la configuración de hardware.

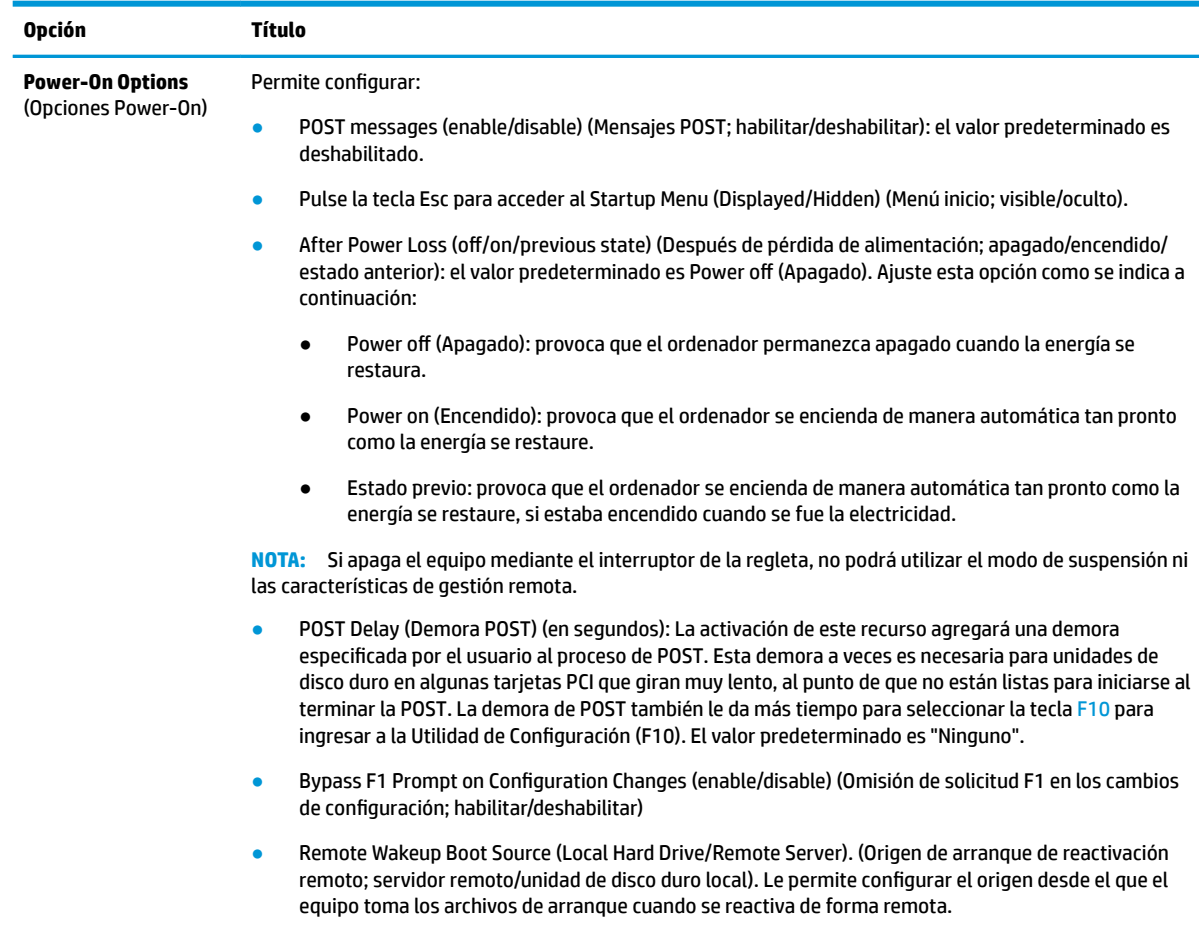

<span id="page-37-0"></span>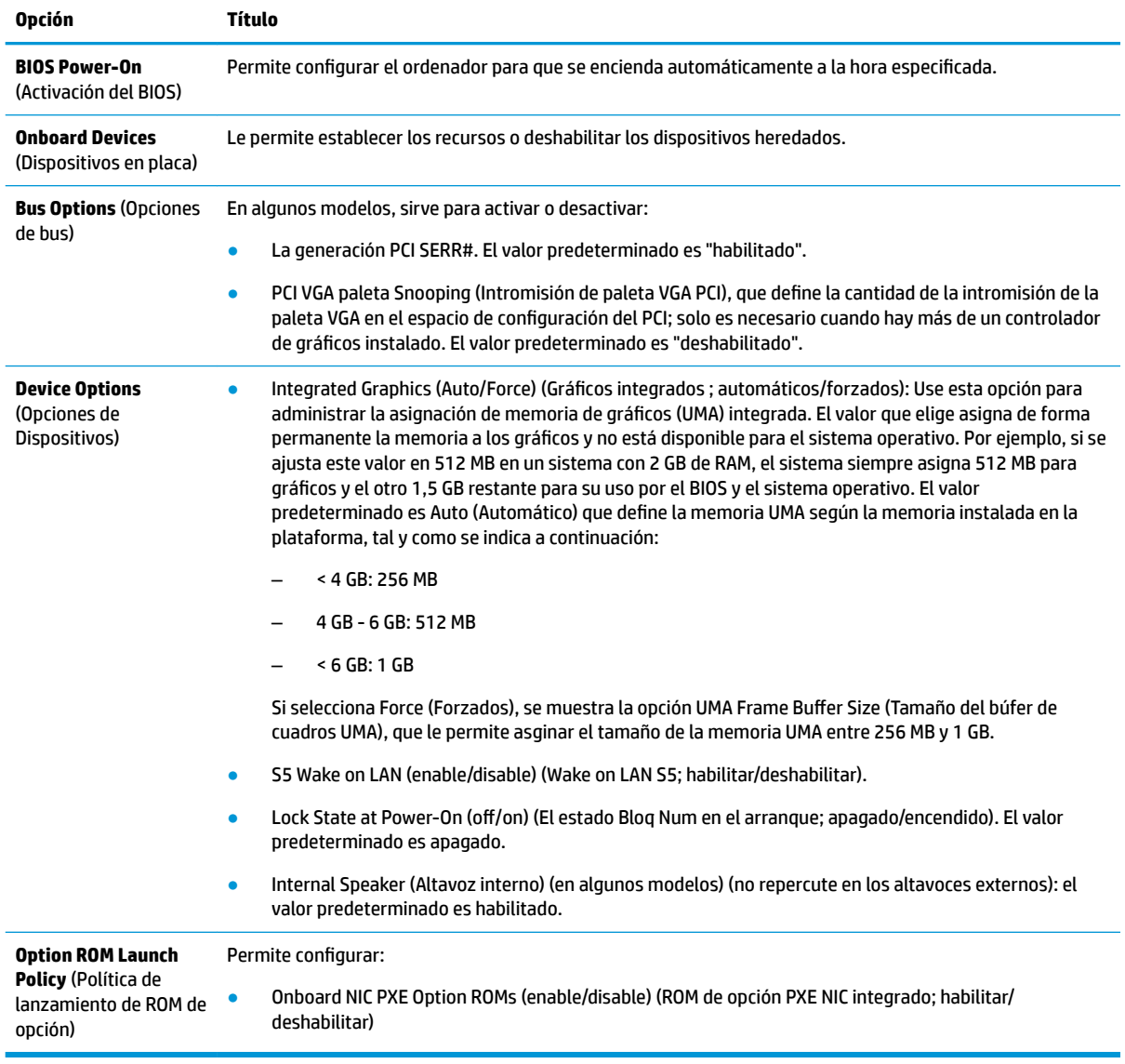

# **Cambio de configuración del BIOS desde HP BIOS Configuration Utility (HPBCU) (Utilidad de configuración del BIOS HP)**

Algunas configuraciones del BIOS pueden cambiarse localmente en el sistema operativo sin tener que hacerlo a través de la utilidad F10. Esta tabla identifica los elementos que se pueden controlar a través de este método.

Para obtener más información acerca de HP BIOS Configuration Utility (Utilidad de configuración del BIOS HP), consulte la *Guía del usuario de HP BIOS Configuration Utility (BCU)* (Utilidad de configuración del BIOS HP) en www.hp.com.

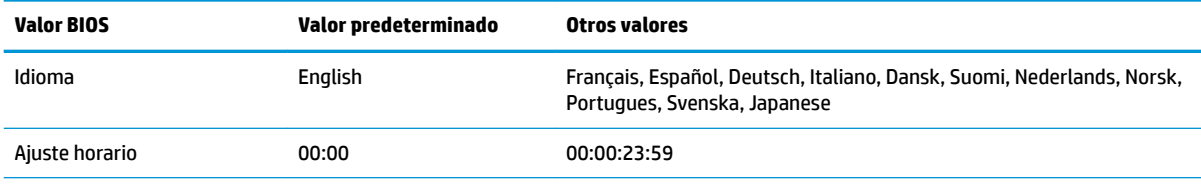

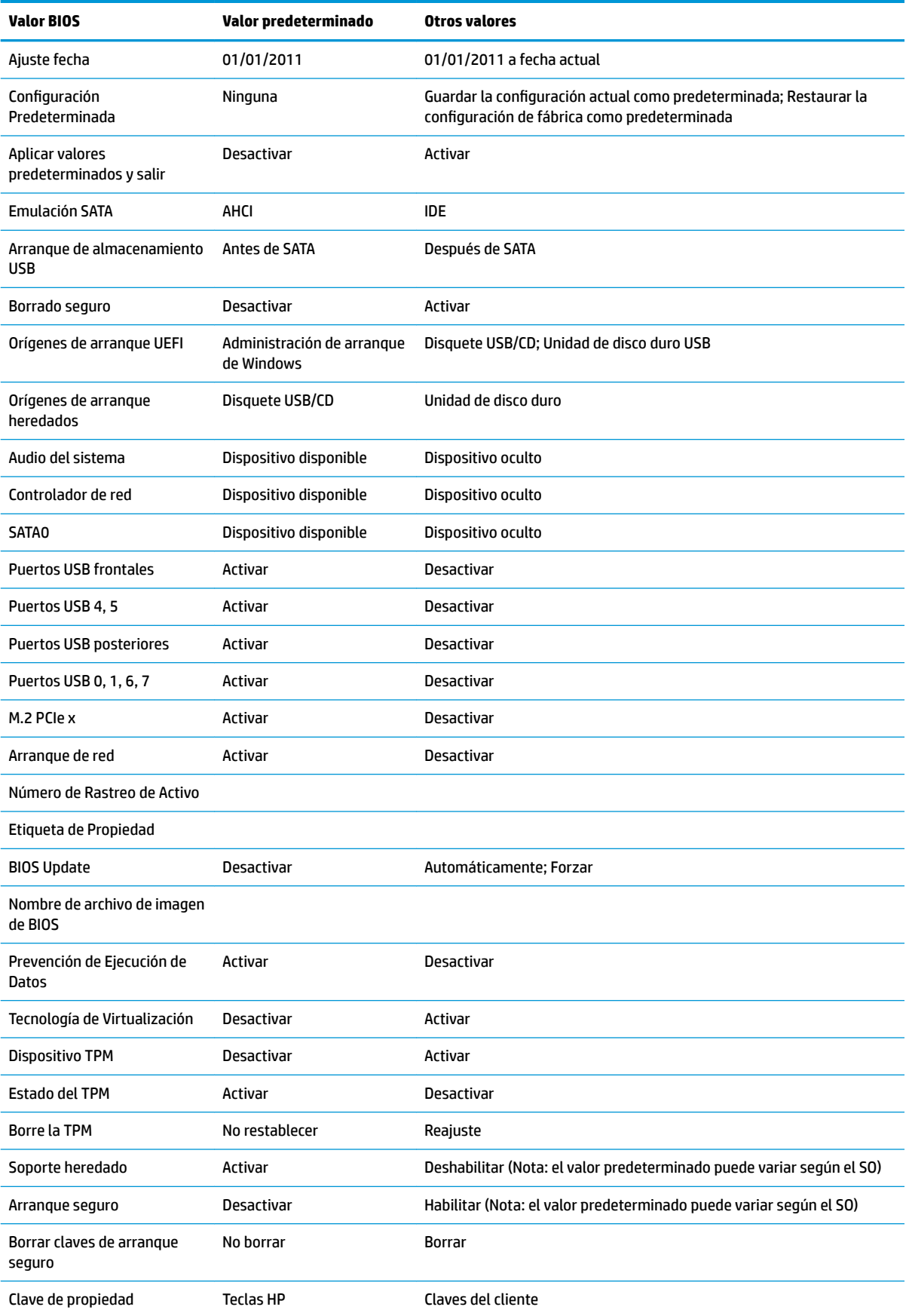

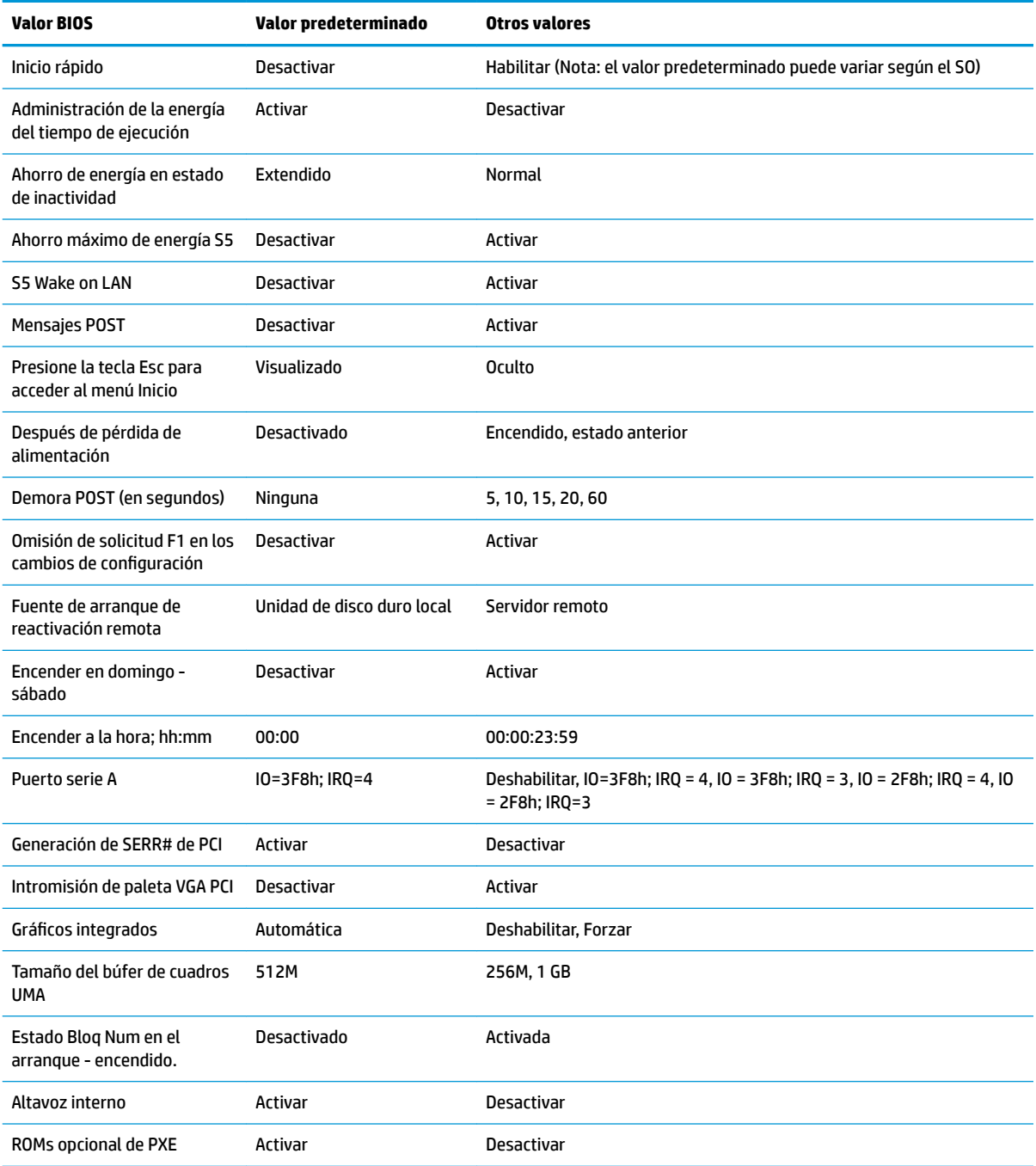

# <span id="page-40-0"></span>**Actualizar o restaurar un BIOS**

#### **HP Device Manager**

Se puede utilizar HP Device Manager para actualizar el BIOS de un thin client. Los clientes pueden utilizar un BIOS un complemento de BIOS pregenerado o utilizar el paquete de actualización de BIOS estándar junto con una plantilla HP Device Manager File and Registry (Registro y archivo de HP Device Manager) Para obtener más información sobre las plantillas HP Device Manager File and Registry (Registro y archivo de HP Device Manager), revise la *Guía del usuario de HP Device* disponible en www.hp.com/go/hpdm.

#### **Actualización de BIOS de Windows**

Puede utilizar el SoftPaq de actualización de BIOS para restaurar o actualizar el sistema BIOS. Existen varios métodos para cambiar el firmware del BIOS almacenado en su equipo.

El ejecutable BIOS es una utilidad diseñada para actualizar el sistema BIOS en un entorno de Microsoft Windows. Para mostrar las distintas opciones de esta utilidad, inicie el archivo ejecutable en el entorno de Microsoft Windows.

Puede ejecutar el ejecutable BIOS con o sin el dispositivo de almacenamiento USB. Si el sistema no tiene instalado un dispositivo de almacenamiento USB, la actualización del BIOS se realizará en el entorno de Microsoft Windows, seguido por el reinicio del sistema.

#### **Actualización de BIOS de Linux**

Todas las actualizaciones del BIOS en ThinPro 6.x y posteriores utilizan las actualizaciones del BIOS sin herramientas, por las que el BIOS se actualiza por sí mismo.

Utilice los siguientes comentarios para actualizar un BIOS de Linux:

● hptc-bios-flash *ImageName*

Prepara el sistema para actualizar el BIOS durante el siguiente reinicio. Este comando copia de forma automática los archivos en el lugar correcto y le pide que reinicie el thin client. Este comando requiere que la opción Tool-less update (Actualización sin herramientas) en las configuraciones del BIOS esté establecida en Auto. Puede utilizar  $hpt-bios-cfg$  para establecer la opción sin herramientas en el BIOS.

● hptc-bios-flash –h

Muestra una lista de opciones.

#### **Cifrado de unidad BitLocker y mediciones del BIOS**

Si tiene habilitado el cifrado de unidad BitLocker de Windows (BDE) en su sistema, le recomendamos que lo suspenda temporalmente antes de actualizar el BIOS. También deberá obtener su contraseña de recuperación de BDE o PIN de recuperación antes de suspender el BDE. Una vez actualizado el BIOS, podrá reanudar el BDE.

Para hacer un cambio en el BDE, seleccione **Inicio > Panel de control > Cifrado de unidad BitLocker**, haga clic en **Suspender protección** o **Reanudar protección** y a continuación haga clic en **Sí**.

Como regla general, actualizar el BIOS modificará los valores de medición almacenados en los Registros de configuración de la plataforma (PCR) del módulo de seguridad del sistema. Deshabilite temporalmente las tecnologías que utilizan estos valores PCR para averiguar la salud de la plataforma (BDE es uno de esos ejemplos) antes de actualizar el BIOS. Una vez que actualice el BIOS, vuelva a habilitar las funciones y reinicie el sistema para que pueda tomar las nuevas mediciones.

#### **Modo de recuperación de emergencia del bloqueo de arranque**

En caso de que se produzca un error al actualizar el BIOS (por ejemplo, si se pierde la alimentación mientras se está actualizando), puede dañarse el sistema BIOS. El Modo de recuperación de emergencia del bloqueo de arranque detecta este problema y busca automáticamente en el directorio raíz de la unidad de disco duro y

<span id="page-41-0"></span>cualquier fuente de medios USB una imagen binaria compatible. Copie el archivo binario (.bin) en la carpeta de Actualización DOS a la raíz del dispositivo de almacenamiento deseado y a continuación encienda el sistema. Una vez que el proceso de recuperación localiza la imagen binaria, intenta el proceso de recuperación. La recuperación automática continúa hasta que restaura o actualiza satisfactoriamente el BIOS. Si el sistema tiene una contraseña de configuración del BIOS, es posible que necesite usar el menú Inicio / submenú Utilidades para actualizar el BIOS manualmente después de suministrar la contraseña. A veces hay restricciones por las que se permite que las versiones de BIOS se instalen en una plataforma. Si el BIOS del sistema tuviera restricciones, solo las versiones del BIOS permitidas pueden utilizarse para la recuperación.

# **Diagnóstico y solución de problemas**

### **Luces**

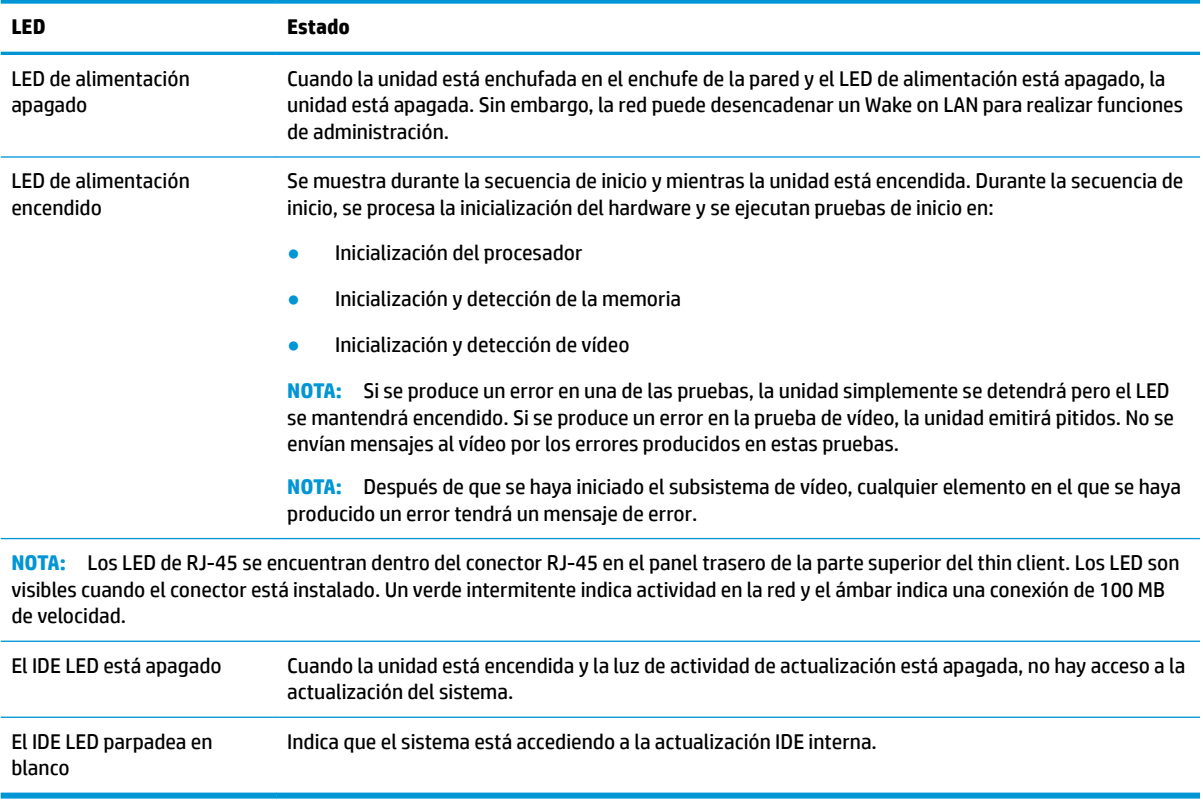

# **Wake on LAN**

Wake on LAN (WOL) permite al equipo encenderse o reanudarse desde el estado de suspensión o hibernación mediante un mensaje de red. Puede habilitar o deshabilitar WOL en Computer Setup (Configuración del equipo) usando la configuración S5 Wake on LAN.

<span id="page-42-0"></span>Para habilitar o deshabilitar WOL:

- **1.** Encienda o reinicie el equipo.
- **2.** Pulse esc o F10 mientras el mensaje "Press the ESC key for Startup Menu" (Presione la tecla ESC para el menú de inicio) aparece en la parte inferior de la pantalla.
- **MOTA:** Si no pulsa la tecla es o F10 en el momento oportuno, tendrá que volver a iniciar el ordenador y pulsar de nuevo la tecla esc o F10 cuando el indicador luminoso de la pantalla se vuelva verde para acceder a la utilidad.
- **3.** Si pulsa esc, pulse F10 para entrar a Computer Setup (Configuración del equipo).
- **4.** Navegue a **Avanzado > Opciones de dispositivo**.
- **5.** Configurar **S5 Wake on LAN** para habilitar o deshabilitar.
- **6.** Pulse F10 para aceptar cualquiera de los cambios.
- **7.** Seleccione **Archivo** > **Guardar los cambios y salir**.

**IMPORTANTE:** La configuración de **S5 Maximum Power Savings** (Ahorro de energía máximo en apagado parcial o S5) puede afectar a Wake on LAN. Si habilita esta configuración, se deshabilita Wake on LAN. Esta configuración se encuentra en Computer Setup (Configuración del equipo) en **Power > Hardware Management** (Alimentación > Administración de hardware).

# **Secuencia de encendido**

En el encendido, el código de bloqueo de arranque de actualización inicializa el hardware a un estado conocido, y luego realiza pruebas de diagnóstico básicas para determinar la integridad del hardware. La inicialización realiza las siguientes funciones:

- **1.** Inicializa la CPU y la controladora de memoria.
- **2.** Inicializa y configura todos los dispositivos PCI.
- **3.** Inicializa el software de vídeo.
- **4.** Inicializa el vídeo a un estado conocido.
- **5.** Inicializa los puertos USB a un estado conocido.
- **6.** Realiza diagnósticos de encendido. Para obtener más información, consulte "Pruebas de diagnóstico de encendido".
- **7.** La unidad arranca el sistema operativo.

# **Restablecimiento de las contraseñas de configuración y encendido**

Puede restablecer las contraseñas de configuración y encendido tal y como se indica a continuación:

- **1.** Apague el equipo y desconecte el cable de alimentación de la toma de alimentación.
- **2.** Extraiga el panel de acceso lateral y la cubierta metálica lateral.
- **3.** Extraiga el puente de la contraseña del encabezado de la placa del sistema etiquetado como PSWD/E49.
- **4.** Vuelva a colocar la cubierta metálica lateral y el panel de acceso lateral.
- **5.** Conecte el equipo a la alimentación de CA, y luego encienda el equipo.
- <span id="page-43-0"></span>**6.** Apague el equipo y desconecte el cable de alimentación de la toma de alimentación.
- **7.** Extraiga el panel de acceso lateral y la cubierta metálica lateral.
- **8.** Vuelva a colocar el puente de la contraseña.
- **9.** Vuelva a colocar la cubierta metálica lateral y el panel de acceso lateral.

# **Pruebas de diagnóstico de encendido**

El diagnóstico de encendido realiza pruebas de integridad básica del hardware para determinar su funcionalidad y la configuración. Si se produce un error en una prueba durante la inicialización del hardware, la unidad simplemente se detendrá. No se envían mensajes al vídeo.

**X NOTA:** Puede intentar reiniciar la unidad y ejecutar a través de las pruebas de diagnóstico una segunda vez para confirmar la primera apagado.

En la siguiente tabla se enumeran las pruebas que se ejecutan en la unidad.

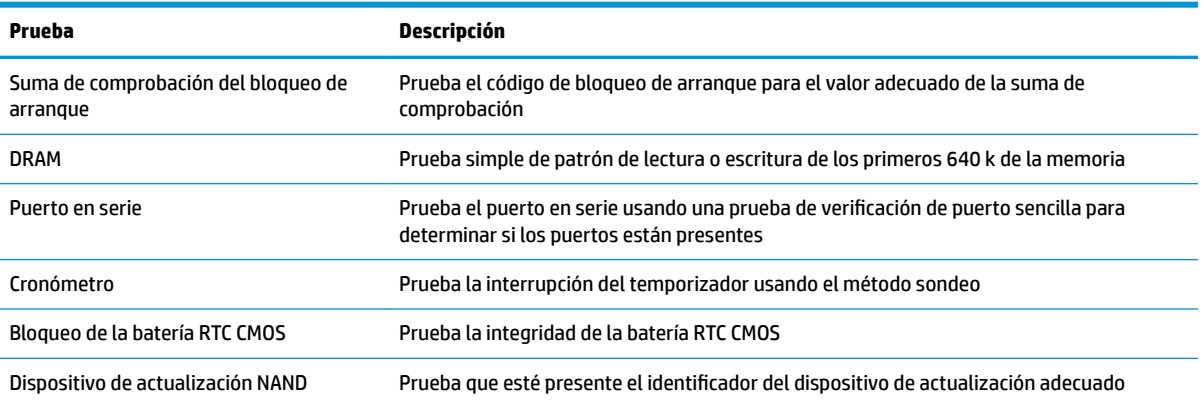

#### **Tabla 2-1 Prueba de diagnóstico de encendido**

# **Interpretación de los diagnósticos POST de los códigos audibles y los LED del panel frontal**

Esta sección cubre los códigos LED del panel frontal así como los códigos audibles que pueden ocurrir antes o durante el POST que no necesariamente tienen un código de error o mensaje de texto relacionados con estos.

**¡ADVERTENCIA!** Cuando el equipo está enchufada a una fuente de alimentación de CA, siempre se aplica voltaje a la placa del sistema. Para reducir el riesgo de lesiones corporales provocados por descarga eléctrica y/o quemaduras, asegúrese de desconectar el cable de alimentación de la toma eléctrica de CA y permita que los componentes internos del sistema se enfríen antes de tocarlos.

**WE NOTA:** Las acciones recomendadas en la siguiente tabla se enumeran en el orden en que se deben realizar.

No todas las luces de diagnóstico y los códigos audibles están disponibles en todos los modelos.

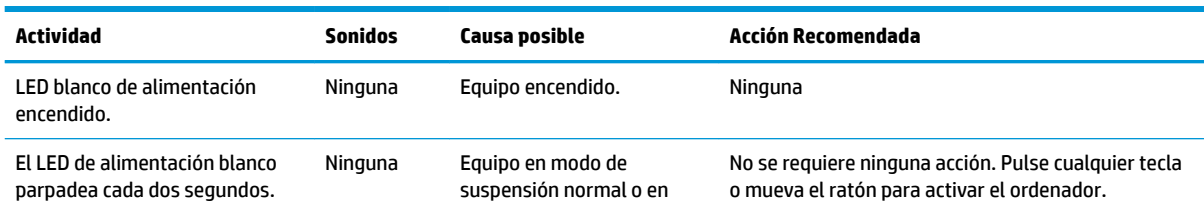

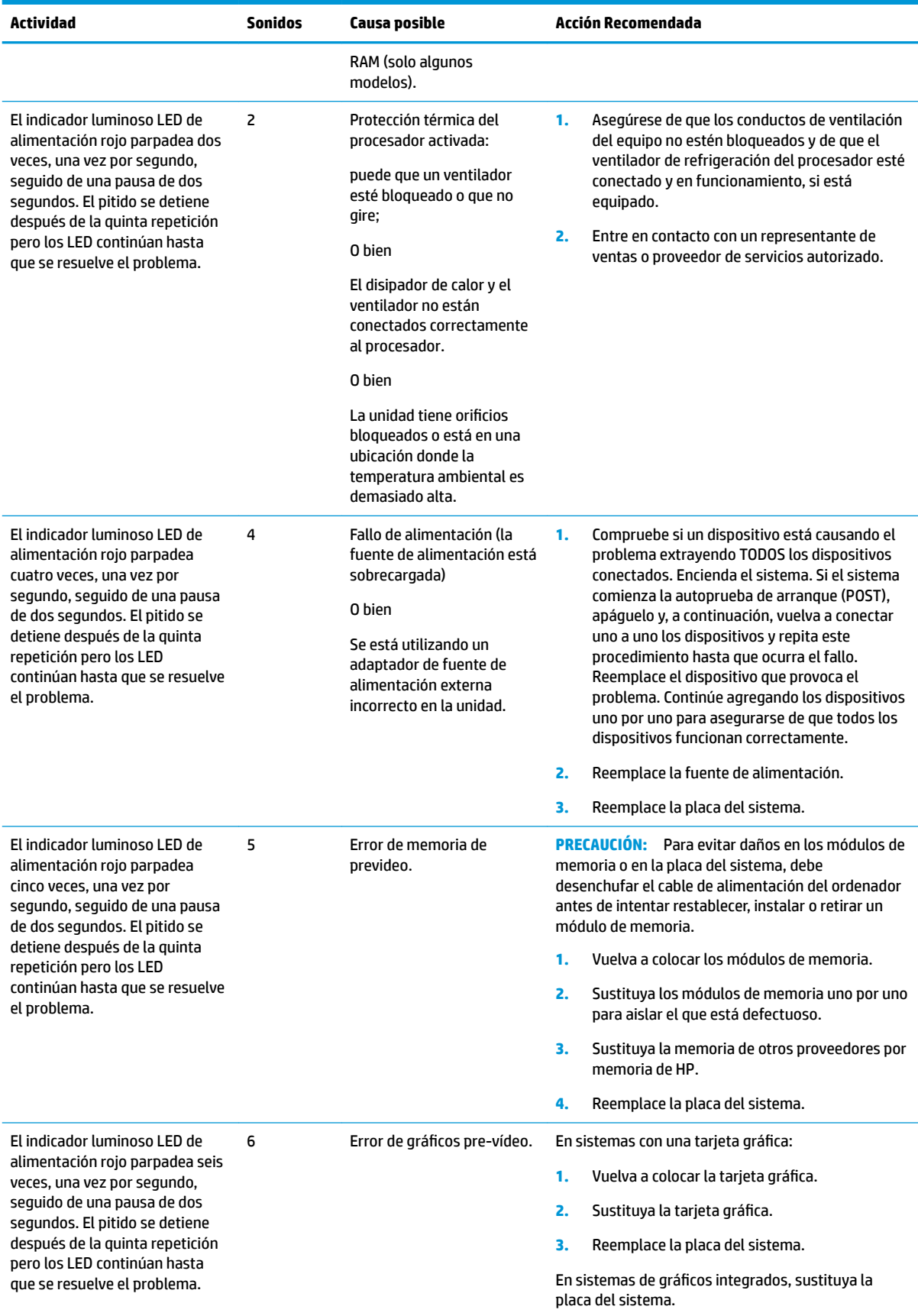

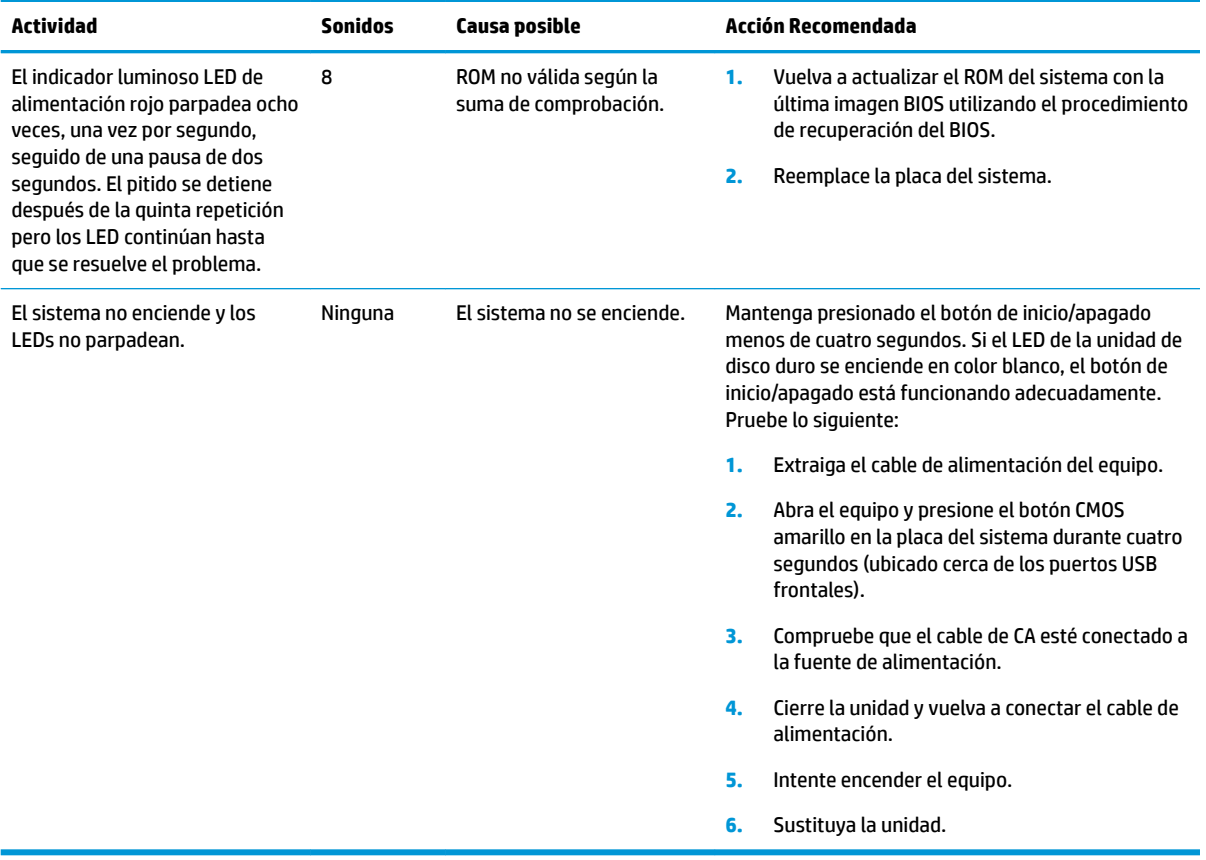

# <span id="page-46-0"></span>**Solución de problemas**

# **Solución de problemas básicos**

Si el thin client tiene problemas en su funcionamiento o no se enciende, revise los siguientes elementos:

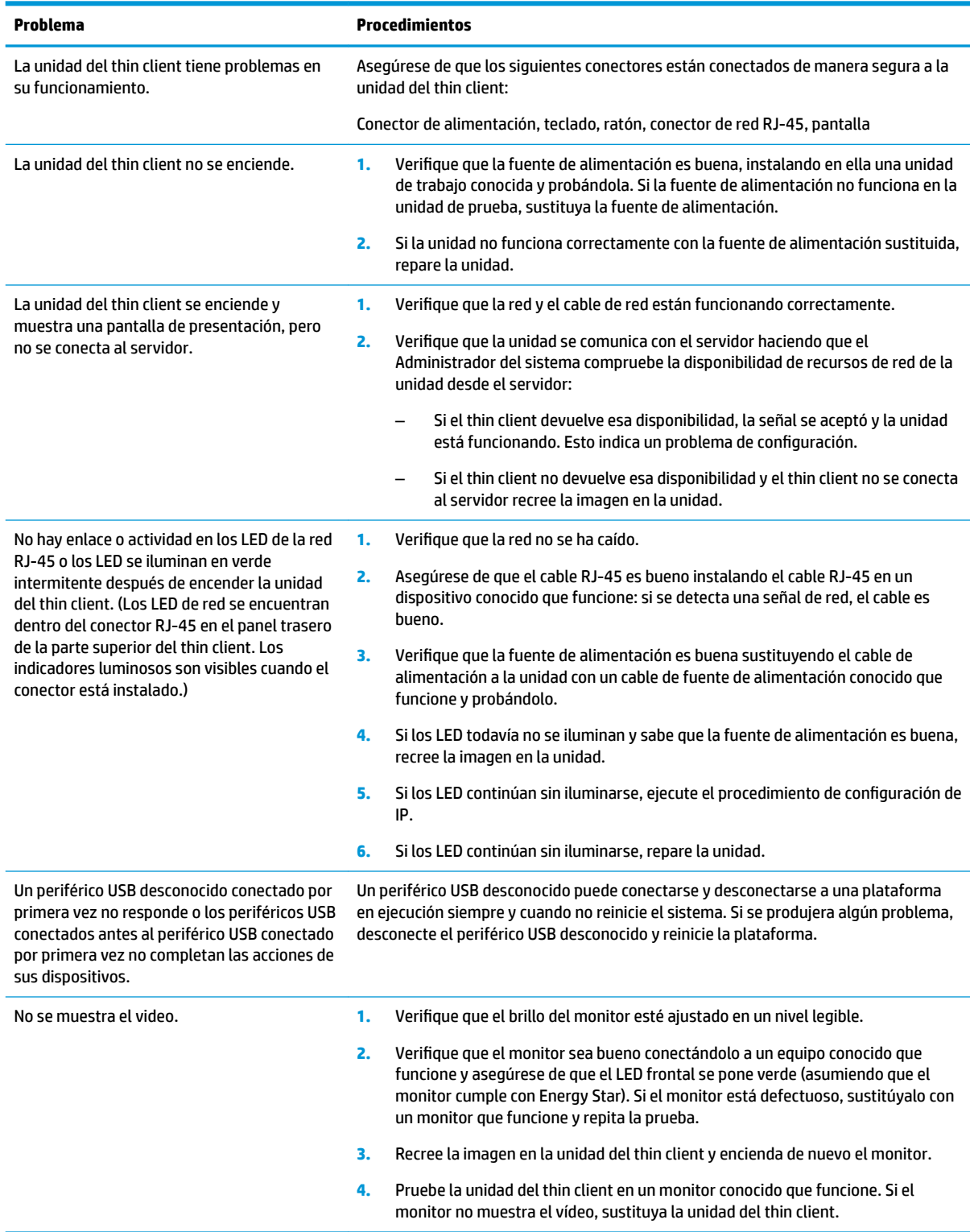

## <span id="page-47-0"></span>**Solución de problemas de la unidad sin disco (sin actualización)**

Esta sección solo es aplicable a aquellas unidades que no disponen de capacidad de actualización ATA. Porque no existe actualización ATA en este modelo, la secuencia prioritaria de inicio es:

- Dispositivo USB
- **PXE**
- **1.** Cuando la unidad arranque, el monitor debería mostrar la siguiente información:

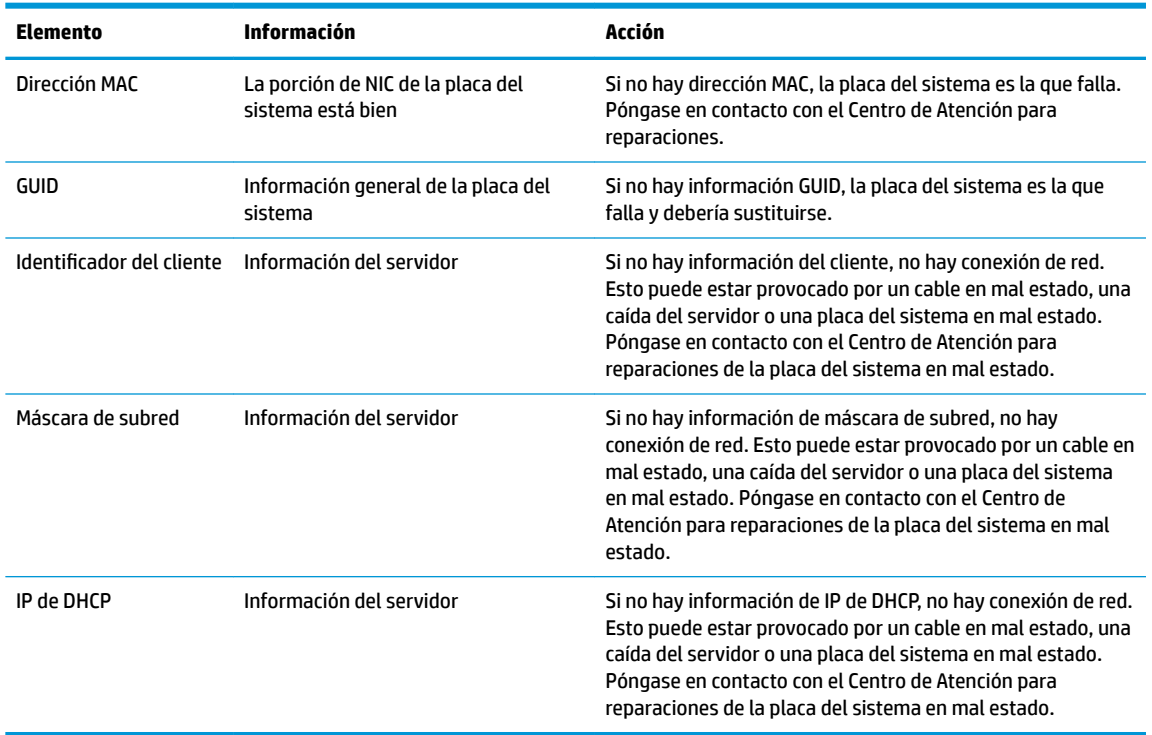

Si está ejecutando en un entorno Microsoft PXE RIS, diríjase al paso 2.

Si está ejecutando en un entorno Linux, diríjase al paso 3.

**2.** Si está ejecutando en un entorno Microsoft RIS PXE, pulse la tecla F12 para activar el inicio del servicio de red tan pronto como la información de DHCP IP aparezca en la pantalla.

Si la unidad no se inicia a la red, el servidor no está configurado para PXE.

Si se saltó la indicación de F12, el sistema intentará iniciar la actualización ATA que no esté presente. El mensaje que se leerá en la pantalla es: **ERROR: disco sin sistema o error de disco. Vuelva a colocarlo y pulse cualquier tecla cuando esté listo.**

Al pulsar cualquier tecla se reiniciará el ciclo de arranque.

**3.** Si está ejecutando en un entorno Linux, aparecerá un mensaje de error en la pantalla si no es la IP del cliente. **ERROR: disco sin sistema o error de disco. Vuelva a colocarlo y pulse cualquier tecla cuando esté listo.**

# <span id="page-48-0"></span>**Configuración de un servidor PXE**

**W** NOTA: Todo software PXE es compatible con proveedores de servicio autorizados en una garantía o en según un contrato de servicio. Los clientes que llamen al Centro de Servicio al Cliente de HP con problemas y preguntas de PXE deberán ser dirigidos a su proveedor de PXE en busca de ayuda.

Además, consulte los siguientes enlaces:

- Para Windows Server 2008 R2: [http://technet.microsoft.com/en-us/library/7d837d88-6d8e-420c-b68f](http://technet.microsoft.com/en-us/library/7d837d88-6d8e-420c-b68f-a5b4baeb5248.aspx)[a5b4baeb5248.aspx](http://technet.microsoft.com/en-us/library/7d837d88-6d8e-420c-b68f-a5b4baeb5248.aspx)

- Para Windows Server 2012: <http://technet.microsoft.com/en-us/library/jj648426.aspx>

Los servicios que se enumeran a continuación deben estar en ejecución, y pueden estar en ejecución en distintos servidores:

- **1.** Servicio de nombre de dominio (DNS)
- **2.** Servicios de instalación remota (RIS)

**W** NOTA: No es necesario un directorio DHCP activo pero sí se recomienda.

# **Utilización de HP ThinUpdate para restaurar la imagen**

HP ThinUpdate le permite descargar imágenes y complementos de HP, capturar una imagen de HP thin client y crear unidades Ʈash USB de arranque para la implementación de imágenes.

HP ThinUpdate viene preinstalado en algunos HP thin clients, y también está disponible como un complemento en<http://www.hp.com/support> (busque el modelo de thin client y consulte la sección **Controladores y software** de la página de soporte técnico para ese modelo).

- La función Descargas de imágenes le permite descargar una imagen de HP en el almacenamiento local o en una unidad flash USB. La opción de unidad flash USB crea una unidad flash USB de arranque que puede utilizarse para implementar la imagen en otros thin clients.
- La función Captura de imágenes le permite capturar una imagen de un HP thin client y guardarla en una unidad Ʈash USB, que puede utilizarse para implementar la imagen en otros thin clients.
- La función Descargas de complementos le permite descargar complementos de HP en el almacenamiento local o en una unidad flash USB.
- La función Administración de unidades USB le permite hacer lo siguiente:
	- Crear una unidad Ʈash USB de arranque a partir de un archivo de imagen en el almacenamiento local
	- Copiar un archivo de imagen .ibr de una unidad Ʈash USB en el almacenamiento local
	- Restaurar una distribución de unidad flash USB

Puede usar una unidad Ʈash USB de arranque creada con HP ThinUpdate para implementar una imagen de HP thin client en otro HP thin client del mismo modelo con el mismo sistema operativo.

#### **Requisitos del sistema**

Para crear un dispositivo de recuperación con el objetivo de volver a actualizar o restaurar la imagen del software en la unidad flash, necesitará los siguientes elementos:

- Uno o más thin clients de HP.
- Un dispositivo flash del siguiente tamaño o más grande:
- ThinPro: 8 GB
- Windows 10 IoT (si usa el formato USB): 32 GB

<span id="page-49-0"></span>**X NOTA:** Opcionalmente, puede utilizar la herramienta en un equipo de Windows.

**Este método de recuperación no funcionará con todos los dispositivos flash USB.** Los dispositivos flash USB que no se muestren como unidades extraíbles en Windows no son compatibles con este método de recuperación. Los dispositivos flash USB con múltiples particiones por lo general no son compatibles con este método de restauración. La gama de dispositivos flash USB disponible en el mercado está cambiando constantemente. No todos los dispositivos de Ʈash USB se han probado con la herramienta HP Thin Client Imaging Tool.

# **Administración de dispositivos**

El t530 incluye una licencia para HP Device Manager y tiene un agente Device Manager preinstalado. HP Device Manager es una herramienta de administración optimizada de thin client que se usa para administrar el ciclo de vida completo de thin clients de HP para incluir Detectar, Administración de activos, Implementación y Configuración. Para obtener más información sobre el uso de HP Device Manager, consulte www.hp.com/go/hpdm.

Si desea administrar el t530 con otras herramientas de administración como Microsoft SCCM o LANDesk, consulte www.hp.com/go/clientmanagement para obtener más información.

# **Uso de HP PC Hardware Diagnostics (UEFI)**

HP PC Hardware Diagnostics es una interfaz de firmware extensible unificada (UEFI) que le permite ejecutar pruebas de diagnóstico para determinar si el hardware del equipo funciona correctamente. La herramienta se ejecuta fuera del sistema operativo para poder aislar los fallos de hardware de los problemas que pueden ser provocados por el sistema operativo u otros componentes de software.

Cuando HP PC Hardware Diagnostics (UEFI) detecta un error que requiere una sustitución de hardware, se genera un código de ID de error de 24 dígitos. A continuación, este código de ID se puede proporcionar al soporte técnico para ayudar a determinar cómo corregir el problema.

**W NOTA:** Para iniciar el diagnóstico en un equipo convertible, el equipo debe estar en el modo de PC portátil y usted debe utilizar el teclado conectado.

Para iniciar HP PC Hardware Diagnostics (UEFI), siga estos pasos:

- **1.** Encienda o reinicie el equipo y luego presione rápidamente esc.
- **2.** Presione f2.

El BIOS busca en tres lugares las herramientas de diagnóstico, en el siguiente orden:

- **a.** Unidad USB conectada
- **WE NOTA:** Para descargar la herramienta de HP PC Hardware Diagnostics (UEFI) en una unidad USB, consulte [Descarga de HP PC Hardware Diagnostics \(UEFI\) en un dispositivo USB en la página 45.](#page-50-0)
- **b.** Unidad de disco duro
- **c.** BIOS
- **3.** Cuando se abra la herramienta de diagnóstico, seleccione el tipo de prueba de diagnóstico que desea ejecutar y luego siga las instrucciones que aparecen en la pantalla.

*MOTA:* Si necesita detener una prueba de diagnóstico, presione esc.

### <span id="page-50-0"></span>**Descarga de HP PC Hardware Diagnostics (UEFI) en un dispositivo USB**

**NOTA:** Las instrucciones de descarga de HP PC Hardware Diagnostics (UEFI) se proporcionan únicamente en inglés. Además, debe utilizar un equipo con Windows para descargar y crear el entorno de soporte de HP UEFI debido a que solo se ofrecen archivos .exe.

Hay dos opciones para descargar HP PC Hardware Diagnostics a un dispositivo USB.

#### **Descargar la versión más reciente de UEFI**

- **1.** Visite [http://www.hp.com/go/techcenter/pcdiags.](http://www.hp.com/go/techcenter/pcdiags) Se muestra la página de inicio de HP PC Diagnostics.
- **2.** En la sección de HP PC Hardware Diagnostics, seleccione el enlace **Descargar** y luego seleccione **Ejecutar**.

#### **Descargue cualquier versión de UEFI para un producto específico**

- **1.** Visite [http://www.hp.com/support.](http://www.hp.com/support)
- **2.** Seleccione **Obtener software y controladores**.
- **3.** Ingrese el nombre o el número del producto.
- **4.** Seleccione su equipo y, a continuación, seleccione su sistema operativo.
- **5.** En la sección **Diagnóstico**, siga las instrucciones que aparecen en pantalla para seleccionar y descargar la versión de UEFI que desee.

# **Requisitos del cable y del adaptador de alimentación**

Las fuentes de alimentación en algunos equipos tienen interruptores de alimentación externos. El recurso del interruptor de selección de voltaje en el equipo le permite funcionar en todos los voltajes de red de CA entre 100-120 o 220-240 voltios. Las fuentes de alimentación en aquellos equipos que no poseen interruptores de alimentación externos están equipados con interruptores internos que detectan el voltaje de entrada y alternan automáticamente al voltaje apropiado.

El cable y el adaptador de alimentación que se suministran con el equipo cumplen con los requisitos de utilización del país donde se adquirió el equipo.

Los cables y adaptadores de alimentación para uso en otros países deben cumplir con los requisitos del país donde utiliza el equipo.

### **Requisitos generales**

Los requisitos listados a continuación se aplican a todos los países:

- **1.** El conjunto de cables de alimentación debe ser aprobado por una agencia acreditada aceptable, responsable por la evaluación en el país donde se utilizará el cable de alimentación.
- **2.** El cable y el adaptador de alimentación deben tener una capacidad de corriente de por lo menos 10 A (solo en Japón, 7 A) y un voltaje nominal de 125 o 250 V de CA, según lo que requiera el sistema de energía de cada país o región.
- **3.** Además, el diámetro del cable debe ser como mínimo de 0,75 mm<sub>2</sub> o 18 AWG, y la longitud del cable debe ser de 1,8 m (6 pies) como mínimo y 3,6 m (12 pies) como máximo.

El cable de alimentación debe extenderse de manera que no se pise ni sea presionado por elementos que se coloquen sobre o contra él. Se debe prestar especial atención al enchufe, a la toma de corriente y al punto de salida del cable del producto.

<span id="page-51-0"></span>**A ¡ADVERTENCIA!** No opere este producto con un conjunto de cables de alimentación dañados. Si el conjunto de cables de alimentación está dañado en alguna forma, reemplácelo inmediatamente.

### **Requisitos japoneses para el cable de alimentación**

Para uso en Japón, utilice sólo el cable de alimentación suministrado con este producto.

**PRECAUCIÓN:** El cable de alimentación que viene con este producto no debe ser utilizado con otros productos.

### **Requisitos específicos del país**

Los requisitos adicionales específicos para un país se muestran entre paréntesis y se explican a continuación.

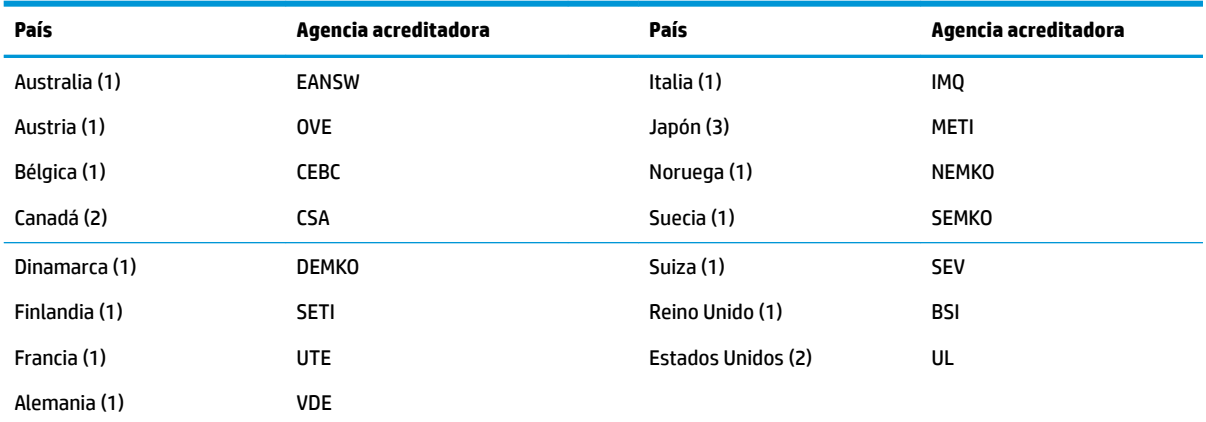

1. El cable flexible debe ser HO5VV-F, con tres conductores y un tamaño de conductor de 0,75 mm<sub>2</sub>. El equipamiento del cable y del adaptador de alimentación (acoplador de aparato y enchufe de pared) deben presentar el sello de certificación de la agencia responsable de la evaluación en el país en que se usarán.

2. El cable flexible debe ser SVT o equivalente, n.º 18 AWG, con tres conductores. El enchufe de pared debe tener dos polos de toma de tierra con una configuración NEMA 5-15P (15 A, 125 V) o NEMA 6-15P (15 A, 250 V)

**3.** El acoplador de aparato, el cable flexible y el enchufe de pared deben presentar un sello de "T" y el número de registro de acuerdo con la legislación Dentori japonesa. El cable flexible debe ser VCT o VCTF, con tres conductores y un tamaño de conductor de 0,75 mm<sub>2</sub>. El enchufe de pared debe tener dos polos de toma de tierra con una configuración estándar industrial japonesa C8303 (7 A, 125 V).

# <span id="page-52-0"></span>**Declaración de inestabilidad**

Los productos de Thin Client normalmente tienen tres tipos de dispositivos de memoria, concretamente: dispositivos de memoria RAM, ROM y Flash. Los datos almacenados en el dispositivo de memoria RAM se perderán cuando se retire la alimentación al dispositivo. Los dispositivos de memoria RAM pueden alimentarse a través de alimentación principal, alimentación auxiliar o alimentación por batería (los estados de energía se explican a continuación). Por lo tanto, incluso cuando la unidad no está conectada a una toma eléctrica de CA, algunos de los dispositivos RAM podrían alimentarse a través de alimentación por batería. Los datos almacenados en dispositivos de memoria ROM o Flash se retendrán incluso si se retira la alimentación al dispositivo. Los fabricantes de dispositivos Flash normalmente especifican un periodo de tiempo (del orden de diez años) para la retención de datos.

Definición de los estados de energía:

**Alimentación principal:** Alimentación disponible cuando se enciende la unidad.

**Alimentación en suspensión o auxiliar:** Alimentación disponible cuando la unidad está en estado desconectado cuando la fuente de alimentación está conectada a una toma eléctrica de CA activa.

**Alimentación por batería:** Alimentación a partir de una pila de botón presente en los sistemas Thin Client.

La tabla a continuación enumera los dispositivos de memoria disponibles y sus tipos por modelos. Tenga en cuenta que los sistemas Thin Client no utilizan unidades de disco duro con piezas móviles. En lugar de ello, usan dispositivos de memoria flash con un una interfaz front-end IDE / SATA. Por ende, estos sistemas operativos interactúan con estos dispositivos Ʈash de manera similar a una unidad de disco duro IDE / SATA normal. Este dispositivo flash IDE / SATA contiene la imagen del sistema operativo. Solo un administrador puede escribir en el dispositivo flash. Es necesaria una herramienta de software especial para formatear los dispositivos flash y eliminar los datos almacenados en ellos.

A continuación encontrará una lista de los pasos que debería seguir para actualizar el BIOS y utilícela para establecer la configuración del BIOS a la configuración predeterminada de fábrica.

- **1.** Descargue el BIOS más reciente para su modelo del sitio web de HP.
- **2.** Siga las instrucciones para actualizar el BIOS que se encuentran en el sitio web.
- **3.** Reinicie el sistema y, mientras el sistema se enciende (después de la pantalla de presentación de HP, si se muestra), pulse la tecla F10 para entrar a la pantalla de configuración del BIOS.
- **4.** Si la etiqueta de propiedad o la etiqueta de activo está configurada bórrela en **Seguridad > Identificadores de sistema.**
- **5.** Seleccione **Archivo >Guardar los cambios y salir**.
- **6.** Para borrar las contraseñas de configuración y encendido, si están configuradas, o borrar cualquier otra configuración, apague el equipo y retire el cable de alimentación de CA y la caperuza del equipo.
- **7.** Localice el puente de contraseña de dos pines (verde/azul) en el encabezado E49 (etiquetado como PSWD) y extráigalo.
- **8.** Retire la alimentación de CA, espere diez segundos hasta que la alimentación de CA haya desaparecido y a continuación, pulse el botón CMOS de borrado. (Normalmente es un botón amarillo, etiquetado como CMOS).
- **9.** Vuelva a colocar la caperuza y el cable de alimentación de CA y encienda el equipo. Las contraseñas ahora se han borrado y todas las otras configuraciones de memoria de usuario que son configurables y no inestables se han restaurado a sus valores predeterminados de fábrica.
- **10.** Vuelva a entrar en la utilidad de configuración F10.

**11. Seleccione Archivo > Configuración predeterminada > Restaurar configuración de fábrica como predeterminada**. Esta acción ajusta las configuraciones predeterminadas de nuevo a los valores predeterminados de fábrica.

#### **12.** Seleccione **Archivo > Aplicar valores predeterminados y salir**.

**13.** Apague el equipo, retire el cable de alimentación de CA y a continuación coloque el puente (azul/verde) de nuevo en el encabezado E49. Vuelva a colocar la caperuza del equipo y el cable de alimentación.

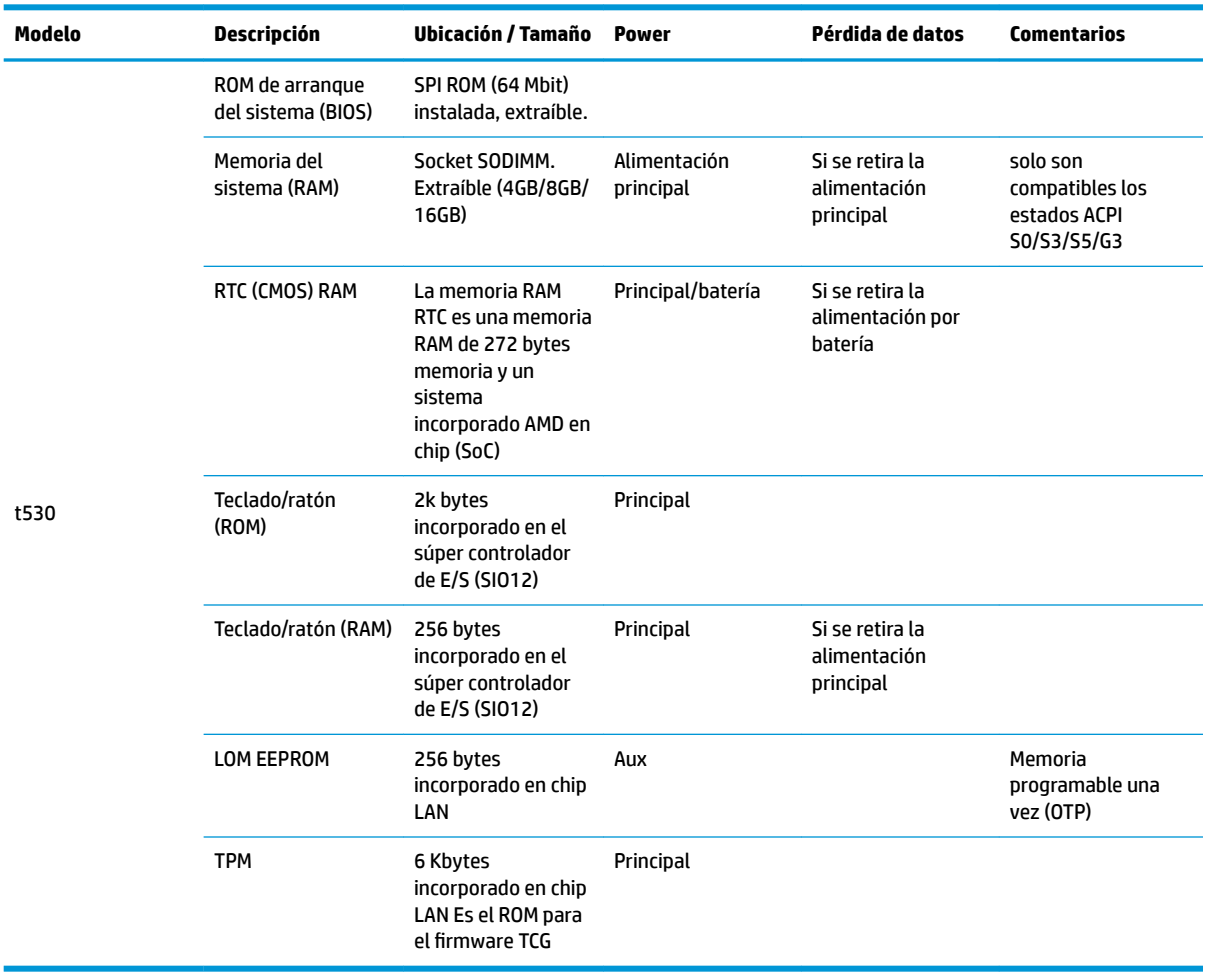

La información contenida en el presente documento está sujeta a cambios sin previo aviso.

Las únicas garantías de los productos y servicios de HP están estipuladas en las declaraciones expresas de garantía que acompañan a dichos productos y servicios. La información contenida en este documento no se debe interpretar como una garantía adicional. HP no se hará responsable de los errores técnicos o de edición ni de las omisiones contenidas en el presente documento.

Si necesita información adicional o asistencia, póngase en contacto con James Smalls en el 281-927-7489.

# <span id="page-54-0"></span>**Especificaciones**

Para obtener las especificaciones más recientes o especificaciones adicionales sobre el thin client, vaya a <http://www.hp.com/go/quickspecs/>y busque su thin client específico para encontrar las QuickSpecs.

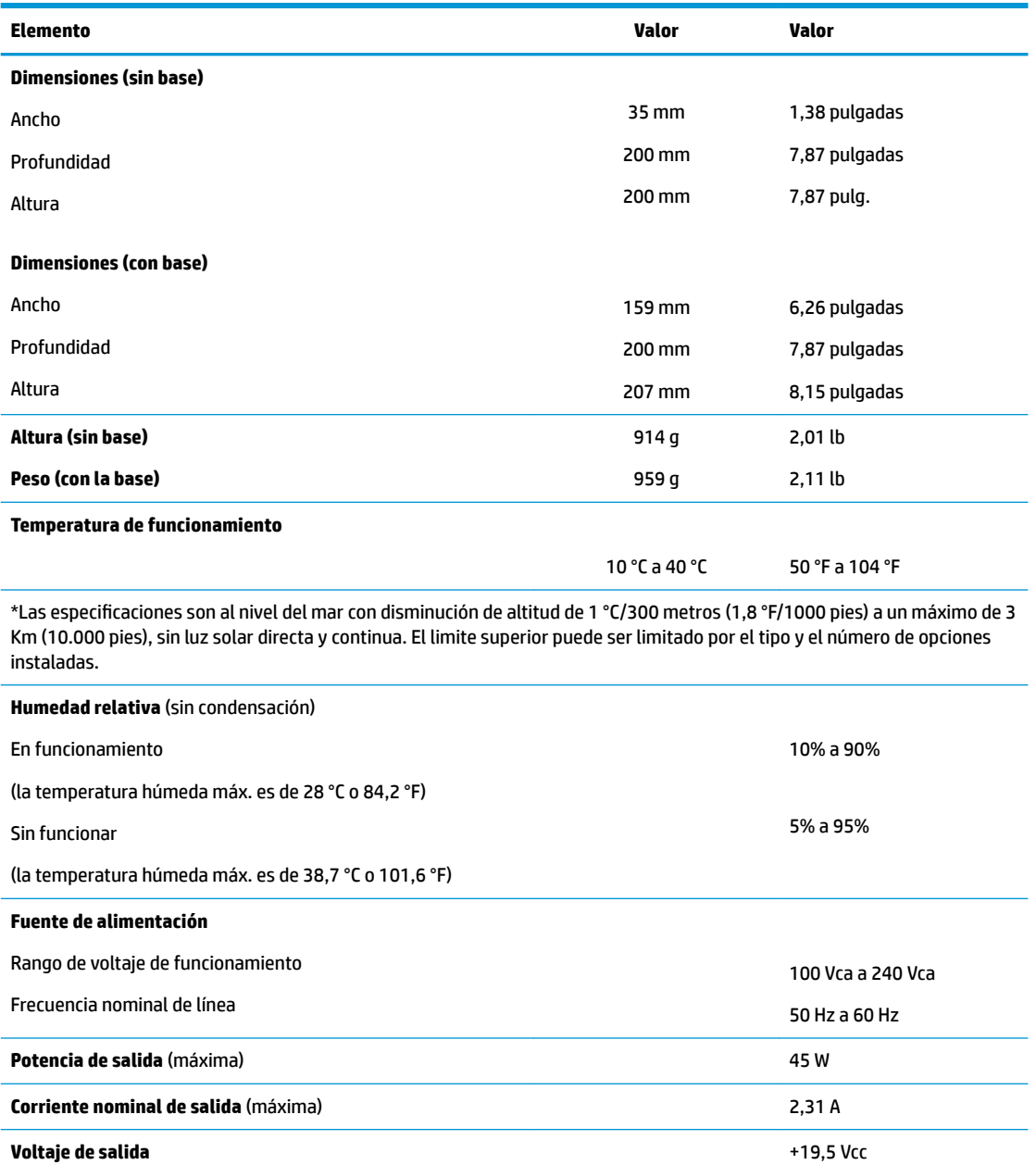

# <span id="page-55-0"></span>**A Descarga electrostática**

Una descarga de electricidad estática proveniente de los dedos u otros conductores puede dañar las placas del sistema o los demás dispositivos sensibles a la estática. Este tipo de daño puede reducir el ciclo de vida útil del dispositivo.

# **Prevención de daños electrostáticos**

Para evitar daños causados por la electricidad estática, tenga en cuenta las siguientes precauciones:

- Evite el contacto manual realizando el transporte y almacenamiento de los productos en estuches protegidos contra la electricidad estática.
- Mantenga los componentes sensibles a la electrostática en sus estuches hasta que lleguen a workstations libres de electricidad estática.
- Coloque los componentes sobre una superficie con conexión a tierra antes de extraerlos de los estuches.
- Evite tocar las clavijas, cables y circuitos eléctricos.
- Asegúrese de siempre establecer una conexión a tierra adecuada cuando toque algún componente o ensamblado sensible a la electricidad estática.

# **Métodos de conexión a tierra**

Existen varios métodos de conexión a tierra. Utilice uno o más de los siguientes métodos cuando manipule o instale piezas sensibles a la electrostática:

- Utilice una muñequera conectada con un cable al chasis del thin client que disponga de conexión a tierra. Las muñequeras son bandas flexibles de 1 Megaohmio +/-10 por ciento de resistencia en los cables de conexión a tierra. Para proporcionar una conexión a tierra adecuada, ajuste la correa para que la muñequera quede sujeta firmemente en la piel.
- Utilice bandas antiestáticas en los talones, los dedos de los pies o las botas cuando esté en las workstations. Utilice las correas en ambos pies cuando esté parado sobre pisos conductores o alfombras disipadoras.
- Utilice herramientas de servicio conductoras.
- Utilice un kit de servicio portátil que cuente con un tapete plegable para disipar la electrostática.

Si no posee ninguno de los equipos sugeridos para una conexión a tierra adecuada, póngase en contacto con el distribuidor, revendedor o proveedor de servicios autorizado de HP.

**X** NOTA: Para obtener más información sobre la electricidad estática, póngase en contacto con el distribuidor, revendedor o proveedor de servicio autorizado de HP.

# <span id="page-56-0"></span>**B Información para envío**

# **Preparación para envío**

Siga estas sugerencias al preparar el thin client para envío:

- **1.** Apague el thin client y todos los dispositivos externos.
- **2.** Desconecte el cable de alimentación de CA de la toma de CA y luego del thin client.
- **3.** Desconecte los componentes del sistema y los dispositivos externos de sus respectivas fuentes de alimentación, y luego desconéctelos del thin client.
- **4.** Empaque los componentes del sistema y los dispositivos externos en sus cajas de embalaje original o en medios similares con suficiente material de embalaje para protegerlos.
- **MOTA:** Para obtener rangos medioambientales fuera de operación, vaya a [http://www.hp.com/go/](http://www.hp.com/go/quickspecs) [quickspecs](http://www.hp.com/go/quickspecs).

# **Información importante sobre el servicio de reparación**

En todos los casos, retire y guarde con cuidado todas las opciones externas antes de enviar el thin client a HP para repararlo o cambiarlo.

En países que tienen soporte para servicio de reparación por correo por el cliente al retornar la misma unidad al cliente, HP realizará todo el esfuerzo para retornar la unidad reparada con la misma memoria interna y módulos flash que fueron enviados.

En países que no tienen soporte para servicio de reparación por correo por el cliente al retornar la misma unidad al cliente, todas las opciones internas deben ser extraídas y protegidas además de las opciones externas. El thin client debe ser restaurado a la **configuración original** antes de enviarlo a HP para reparación.

# <span id="page-57-0"></span>**C Accesibilidad**

HP diseña, produce y comercializa productos y servicios que puede utilizar cualquier persona, incluidas las personas con discapacidad, ya sea de manera independiente o con dispositivos asistenciales apropiados.

# **Tecnologías asistenciales compatibles**

Los productos HP son compatibles una amplia variedad de tecnologías asistenciales de sistemas operativos y pueden configurarse para funcionar con tecnologías asistenciales adicionales. Utilice la función de Búsqueda en su dispositivo para obtener más información sobre los recursos asistenciales.

**<sup>2</sup> NOTA:** Para obtener información adicional sobre un producto de tecnología asistencial en particular, póngase en contacto con el departamento de Atención al Cliente de ese producto.

# **Cómo comunicarse con el soporte técnico**

Estamos constantemente refinando la accesibilidad de nuestros productos y servicios, y agradecemos las opiniones de los usuarios. Si tiene un problema con un producto o desearía hacernos llegar información sobre los recursos de accesibilidad que le hayan ayudado, póngase en contacto con nosotros al (877) 656-7058, de lunes a viernes, de 6:00 a 21:00 GMT-6. Si padece sordera o problemas de audición y emplea TRS/VRS/ WebCapTel, póngase en contacto con nosotros si necesita soporte técnico o tiene preguntas acerca de la accesibilidad llamando al (888) 259-5707, de lunes a viernes, de 6:00 a 21:00 GMT-6.

# <span id="page-58-0"></span>**Índice**

### **A**

accesibilidad [52](#page-57-0) actualización de la memoria del sistema [23](#page-28-0) actualización de un BIOS [35](#page-40-0) advertencias descarga eléctrica [3,](#page-8-0) [14,](#page-19-0) [15](#page-20-0), [21](#page-26-0) enchufe de conexión a tierra [3](#page-8-0), [14](#page-19-0) grabar [3,](#page-8-0) [14,](#page-19-0) [19](#page-24-0), [21](#page-26-0), [23](#page-28-0) receptáculos NIC [3,](#page-8-0) [14](#page-19-0)

#### **B**

base, instalación [4](#page-9-0) Base para torre [4](#page-9-0) batería, reemplazo [21](#page-26-0) BIOS actualizando [35](#page-40-0)

#### **C**

cable de seguridad, instalación [6](#page-11-0) cambio de la configuración de BIOS [32](#page-37-0) códigos audibles [38](#page-43-0) códigos de pitidos [38](#page-43-0) colocación admitida debajo de la base para monitor [12](#page-17-0) colocaciones no admitidas bajo un monitor [13](#page-18-0) en un cajón [13](#page-18-0) componentes [2](#page-7-0) internos [18](#page-23-0) componentes internos [18](#page-23-0) Computer Setup (Configuración del equipo) — Menú Advanced (Avanzado) [31](#page-36-0) Computer Setup (Configuración del equipo) — Menú File (Archivo) [27](#page-32-0) Computer Setup (Configuración del equipo) — Menú Power (Alimentación) [31](#page-36-0) Computer Setup (Configuración del equipo) — Menú Security (Seguridad) [29](#page-34-0)

Computer Setup (Configuración del equipo) — Menú Storage (Almacenamiento) [28](#page-33-0) conexión del cable de alimentación de CA [6](#page-11-0) Configuración BIOS [25](#page-30-0) configuración de un servidor PXE [43](#page-48-0) contraseñas [37](#page-42-0) corriente nominal de salida [49](#page-54-0) cuidado de rutina [14](#page-19-0)

#### **D**

Declaración de inestabilidad [47](#page-52-0) descarga electrostática [50](#page-55-0) diagnóstico y solución de problemas [36](#page-41-0) dimensiones [49](#page-54-0)

#### **E**

error códigos [38](#page-43-0) especificaciones corriente nominal de salida [49](#page-54-0) dimensiones [49](#page-54-0) fuente de alimentación [49](#page-54-0) hardware [49](#page-54-0) humedad [49](#page-54-0) humedad relativa [49](#page-54-0) salida de potencia [49](#page-54-0) temperatura [49](#page-54-0) thin client [49](#page-54-0) especificaciones de hardware [49](#page-54-0) especificaciones de humedad [49](#page-54-0) especificaciones de humedad relativa [49](#page-54-0) especificaciones de la fuente de alimentación [49](#page-54-0) especificaciones de potencia de salida [49](#page-54-0) especificaciones de temperatura [49](#page-54-0) extracción batería [21](#page-26-0) módulo de almacenamiento M.2 [51](#page-56-0)

panel de acceso [15](#page-20-0) unidad flash USB [51](#page-56-0)

#### **H**

habilitar/deshabilitar Wake on LAN (WOL) [36](#page-41-0) HP BIOS Configuration Utility (HPBCU) (Utilidad de configuración del BIOS HP) [32](#page-37-0) HP PC Hardware Diagnostics (UEFI) uso [44](#page-49-0) HP Quick Release (Liberación rápida HP) [7](#page-12-0) HP ThinUpdate [43](#page-48-0)

#### **I**

indicadores luminosos parpadeantes [38](#page-43-0) instalación cable de seguridad [6](#page-11-0) HP Quick Release (Liberación rápida HP) [7](#page-12-0) thin client en HP Quick Release (Liberación rápida HP) [7](#page-12-0)

### **L**

Luces [36](#page-41-0) alimentación intermitente [38](#page-43-0)

#### **M**

memoria, actualización [23](#page-28-0) Menú Advanced (Avanzado) [31](#page-36-0) Menú File (Archivo) [27](#page-32-0) Menú Power (Alimentación) [31](#page-36-0) Menú Security (Seguridad) [29](#page-34-0) Menú Storage (Almacenamiento) [28](#page-33-0) métodos de conexión a tierra [50](#page-55-0) módulo de almacenamiento, sustitución [19](#page-24-0) Módulo de almacenamiento M.2, extracción [51](#page-56-0) módulo de almacenamiento M.2, sustitución [19](#page-24-0)

### **O**

opciones [1](#page-6-0), [6](#page-11-0) opciones de montaje debajo del escritorio [10](#page-15-0) en la pared [10](#page-15-0) en la parte trasera de la base para monitor [10](#page-15-0) opciones de montaje admitidas [10](#page-15-0) orientación, horizontal [12](#page-17-0) orientación admitida horizontal [12](#page-17-0)

#### **P**

panel de acceso extracción [15](#page-20-0) reemplazo [17](#page-22-0) pautas de instalación [3,](#page-8-0) [14](#page-19-0) precauciones colocación del thin client [13](#page-18-0) descarga eléctrica [3,](#page-8-0) [14,](#page-19-0) [15](#page-20-0), [23](#page-28-0) electricidad estática [3,](#page-8-0) [14](#page-19-0) extracción de la batería [21](#page-26-0) fijación del cable de alimentación [6](#page-11-0) HP Quick Release (Liberación rápida HP) [9](#page-14-0) instalación de la base [4](#page-9-0) instalación de módulos de memoria [23](#page-28-0) orientación del thin client [12](#page-17-0) ventilación [13](#page-18-0) preparación para envío [51](#page-56-0) prevención de daños causados por la electrostática [50](#page-55-0) pruebas de diagnóstico de encendido [38](#page-43-0)

#### **Q**

Quick Release (Liberación rápida) [7](#page-12-0)

#### **R**

reciclaje [22](#page-27-0) reemplazo batería [21](#page-26-0) panel de acceso [17](#page-22-0) requisitos del cable y del adaptador de alimentación [45](#page-50-0) específico del país [46](#page-51-0) requisitos del cable y del adaptador de alimentación para un país [46](#page-51-0)

Requisitos japoneses para el cable de alimentación [46](#page-51-0) restablecimiento de contraseñas [37](#page-42-0)

#### **S**

secuencia de encendido [37](#page-42-0) servicio de reparación [51](#page-56-0) Servidor PXE [43](#page-48-0) sitios web HP [1](#page-6-0) solución de problemas [25](#page-30-0), [41](#page-46-0) solución de problemas básicos [41](#page-46-0) solución de problemas sin disco [42](#page-47-0) soporte técnico, contacto [52](#page-57-0) sustitución módulo de almacenamiento [19](#page-24-0) módulo de almacenamiento M.2 [19](#page-24-0)

**T**

tecnologías asistenciales compatibles [52](#page-57-0)

#### **U**

ubicación del número de serie [2](#page-7-0) Unidad de memoria flash USB. extracción [51](#page-56-0) Utilidad de Configuración del Equipo (F10) [25](#page-30-0) utilización de HP ThinUpdate para restaurar la imagen [43](#page-48-0)

#### **W**

Wake on LAN (WOL) [36](#page-41-0)